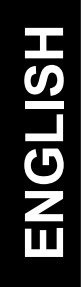

# nero<sub>6</sub> ULTRA EDITION

**QuickStart Guide** 

**www.nero.com** 

**Nero** 

#### **WELCOME!**

**Thank you for your Nero 6 Ultra Edition Purchase!** 

**We hope that you enjoy using your new software as much as we have enjoyed creating it!** 

**This QuickStart Guide is designed to help you get started. It is not the complete manual, which you will find in the .pdf files on the original installation disc. For even more info, please refer to the help files in the software, or visit us online at http://www.nero.com.**

**Enjoy!** 

#### **Your Nero Team**

#### **Information on copyright and trade marks**

The **Nero** QuickStart Guide and all its contents are protected by copyright and are the property of Ahead Software AG ('Ahead Software')*.* All rights reserved. This QuickStart Guide contains material that is protected by internationally valid copyright. This manual may not - in whole or in part - be copied, transmitted or otherwise reproduced without the express written permission of Ahead Software.

All trade mark names and trade marks are the property of the respective owners.

Ahead Software rejects any claims that transcend the legal guarantee agreement. Ahead Software does not accept any liability for the correctness of the content of the Nero QuickStart Guide. The contents of the software supplied, as well as of the Nero QuickStart Guide are subject to change without prior notice.

The trademarks mentioned here are only listed for information purposes.

REV 1.0

*Unless you own the copyright or have the permission of the copyright holder, the unauthorized copying of discs can represent a violation of national or international laws and may result in serious penalties.* 

*Copyright © 1995 -2003 by Ahead Software AG*

# **Contents**

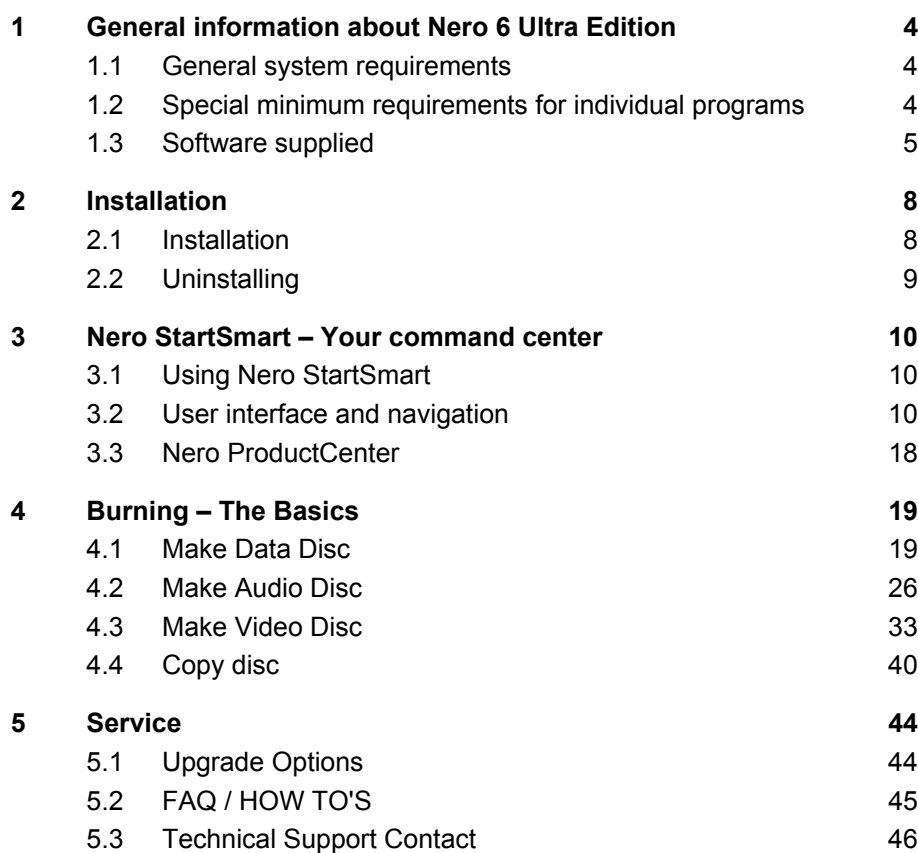

# **1 General information about Nero 6 Ultra Edition**

## **1.1 General system requirements**

- Microsoft® Windows 95B, NT4, 98, 98SE, ME, 2000, XP
- Intel® Pentium III 300 MHz (minimum), 500 MHz for DVD playback, 800 MHz (for capturing to hard disk), 1.6 GHz (for capturing to DVD)
- 64 MB RAM, 128 MB RAM (for video editing)
- 500 MB free hard disk space, 4.8 GB hard disk space (for DVD images)
- Screen resolution of at least 800 x 600 pixels, 16 bit color depth or higher
- CD and/or DVD recorder
- Windows Internet Explorer 4.0 or higher
- Windows compatible soundcard

## **1.2 Special minimum requirements for individual programs**

#### **Nero ShowTime**

- Windows 98SE, ME, 2000, XP
- 500 MHz for DVD playback
- DVD drive
- DirectX 9.0a or higher

#### **NeroVision Express 2**

- Windows 98SE, ME, 2000, XP
- Up to 4.8 GB memory space for temporary files
- Firewire (IEEE 1394) for DV capturing
- A DVD recorder is necessary to burn DVDs
- TV tuner or video capture board for analog recording
- DirectX 9.0a or higher

## **InCD 4**

- CD and/or DVD recorder for rewritable media is necessary.
- **Nero CoverDesigner**  • Printer required

## **1.3 Software supplied**

#### **Nero Burning ROM 6**

With **Nero Burning ROM** you have a powerful piece of burning software, which makes it easy for you to burn your data, music files or videos onto CD or DVD.

#### **Nero StartSmart**

**Nero StartSmart** is the command center of the **Nero** product family and makes it easier to use the comprehensive software programs. Once you have launched **Nero StartSmart**, all you have to do is select the desired task and the corresponding software starts automatically.

#### **Nero Express 6**

**Nero Express** provides all the performance and efficiency of **Nero Burning ROM** with a simplified user interface. Whether you are a beginner or an expert, **Nero Express** guides you through your desired burning tasks quickly and easily.

#### **NeroVision Express 2**

With **NeroVision Express**, you can record videos and edit or burn existing video files. Creating associated menus, e.g. for selecting a section or choosing between individual movie clips, is very fast and uncomplicated with **NeroVision Express**. On top of that, you can use **NeroVision Express** to create convenient slide shows and even add your own music as a soundtrack!

#### **Nero Wave Editor 2**

**Nero Wave Editor** is a program for editing and recording audio files. The various filtering and sound optimization methods allow you to create individual audio files quickly and easily. You can then burn your edited audio tracks using **Nero Burning ROM**, **Nero Express** or **NeroMIX.**

#### **Nero SoundTrax**

**Nero SoundTrax** is a professional program for the production of audio CDs. As well as putting together a compilation of audio files for a CD, it also allows you to mix or edit the content of the audio files. **Nero SoundTrax** also provides several wizards, which allow you to transfer your records or tapes to your PC in just a few easy steps.

#### **General information about Nero 6 Ultra Edition**

#### **Nero Cover Designer**

**Nero Cover Designer** is a user friendly program for creating and designing individual covers and labels. It allows you to use your own ideas to create CD covers, booklets and much more, or you can use professionally designed templates. You can give every disc an individual look.

#### **NeroMIX**

**NeroMIX** is a trendy combination of playback and burning software. With this program, you can play back all current audio formats, listen to Internet radio, create playlists and also burn your own audio and data discs.

#### **Nero ShowTime**

**Nero ShowTime**, is an application that can play back all digital recordings (e.g. movies, TV programs, home videos, DVD video) with excellent picture and sound quality.

#### **Nero ToolKit**

The **Nero ToolKit** contains the following programs: **Nero CD-DVD Speed**, **Nero DriveSpeed** and **Nero InfoTool**. **Nero CD-DVD Speed** is a program that tests the speed of the available CD/DVD drives. **Nero DriveSpeed** allows you to set the read speed of discs, which noticeably lowers noise reduction, or to optimize the spin up or spin down times of your drives. **Nero InfoTool** provides you with information about the most important features of installed drives, inserted discs, installed software and much more.

#### **InCD 4**

**InCD** is a packet writing program, which formats rewritable discs in such a way that they can be used like large diskettes. You can copy files onto the disc using Drag&Drop in Microsoft Explorer or save them to the disc from other applications.

#### **InCD EasyWrite Reader 4**

**InCD EasyWrite Reader** is a program that allows you to read discs written in MRW format on systems that do not support MRW.

#### **Nero ImageDrive**

**Nero ImageDrive** sets up a virtual drive, which looks like a real drive and behaves in the same way, i.e. it allows you to open and view files and programs that are located on this virtual drive (image).

#### **Nero BackItUp**

**Nero BackItUp** is an easy to operate, convenient and powerful program for backing up and restoring data. It allows you to archive your back ups on CD and DVD, which is an economical and secure method.

#### **MPEG-2/DVD Plug-in**

In conjunction with the **NeroVision Express** program, the **MPEG-2/DVD Plug-in** allows the encoding of video files in DVD/SVCD format and the encoding of SVCD in **Nero Burning ROM**. If your video files are in a DVD compatible format, you can burn them with the **Nero** burning programs. You can then play back the videos on any DVD player<sup>\*</sup>.

#### **HE-AAC Plug-in**

The **HE-AAC Plug-in** allows you to encode audio files in MP4 format and also to decode them into another format. High Efficiency Advanced Audio Coding (HE-AAC) is the very latest audio compression technology; its main feature is its revolutionary high-speed compression and its incomparable sound quality. The **HE-AAC Plug-in** offers multiple real time encoding, variable bit rates, multi-channel functionality and direct MPEG-4 ripping, burning, playback and editing.

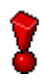

**For detailed info on how to use the above applications, please refer to the .pdf manuals on the original installation disc.** 

1

<sup>\*</sup> Some DVD players are not able to play back certain disc formats. Please consult the manufacturer to find out which formats your DVD player supports.

# **2 Installation**

## **2.1 Installation**

You can set up **Nero** with no problems using the installation program.

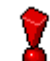

To install the software under Windows NT 4.0, Windows 2000 or Windows XP, you must have administrator rights.

Carry out the following steps:

- 1. Close all Windows programs and close any anti-virus software which may be running.
- 2. Insert the **Nero** CD into the CD/DVD drive.
- 3. An installation menu appears, in which you can install the desired components. Click on the appropriate button to start the installation wizard.

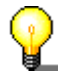

If the program does not start automatically, select the CD/DVD drive containing the **Nero** CD in Explorer. Double click on the 'setup.exe' program in the main directory.

- 4. In the window, you can once again see what you want to install. Click on 'Next' to continue with the installation.
- 5. Carefully read through the license agreement. If you agree to the terms of the license agreement, click on 'I accept all terms of the preceding License Agreement'. If you do not accept the license terms, you cannot install **Nero**. Click on 'Next' to continue.
- 6. Complete the fields 'User name' (e.g. first name and surname), 'Organization' (e.g. company) and 'Serial number'. You can find the serial number on/in the **Nero** packaging. Once you have made your entries, click on 'Next'.
	- $\triangleright$  The installation wizard then automatically installs the selected program.
- 7. After the automatic installation, you can either restart your computer or exit the installation wizard.
- 8. To close the installation menu, click on 'Finish'. To install further components, click on the appropriate button and carry out the installation with the aid of the wizard.
- 9. If necessary, restart your PC so that all the new settings take effect.

## **2.2 Uninstalling**

To uninstall **Nero 6** or individual components, proceed as follows:

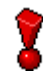

To uninstall the software under Windows NT 4.0, Windows 2000 or Windows XP, you must have administrator rights.

- 1. Insert the **Nero** CD into the CD/DVD drive.
- 2. The Setup program is started automatically. An installation menu appears, in which you can select the components you wish to delete. Click on the appropriate button to start the installation wizard.

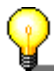

If the program does not start automatically, select the CD/DVD drive containing the **Nero** CD in Explorer. Double click on the 'setup.exe' program in the main directory.

- 3. In the window, you can once again see the components you wish to uninstall. Click on 'Next' to continue uninstalling.
- 4. Click on 'Remove' and confirm by clicking on the 'Next' button. The Uninstall wizard opens up.
- 5. The **Nero** uninstall wizard then automatically removes the desired components. Once the uninstall is complete, click on 'Finish'.
- 6. Restart your computer so that the changes will take effect.

## **3.1 Using Nero StartSmart**

The new program **Nero StartSmart** is the command center for the **Nero** product family and makes it easier to use the comprehensive software programs. Once you have started **Nero StartSmart**, all you have to do is select the desired category (e.g. Audio), then choose a task (e.g. Make Audio CD) and the relevant software starts automatically.

## **3.2 User interface and navigation**

## **3.2.1 Standard view**

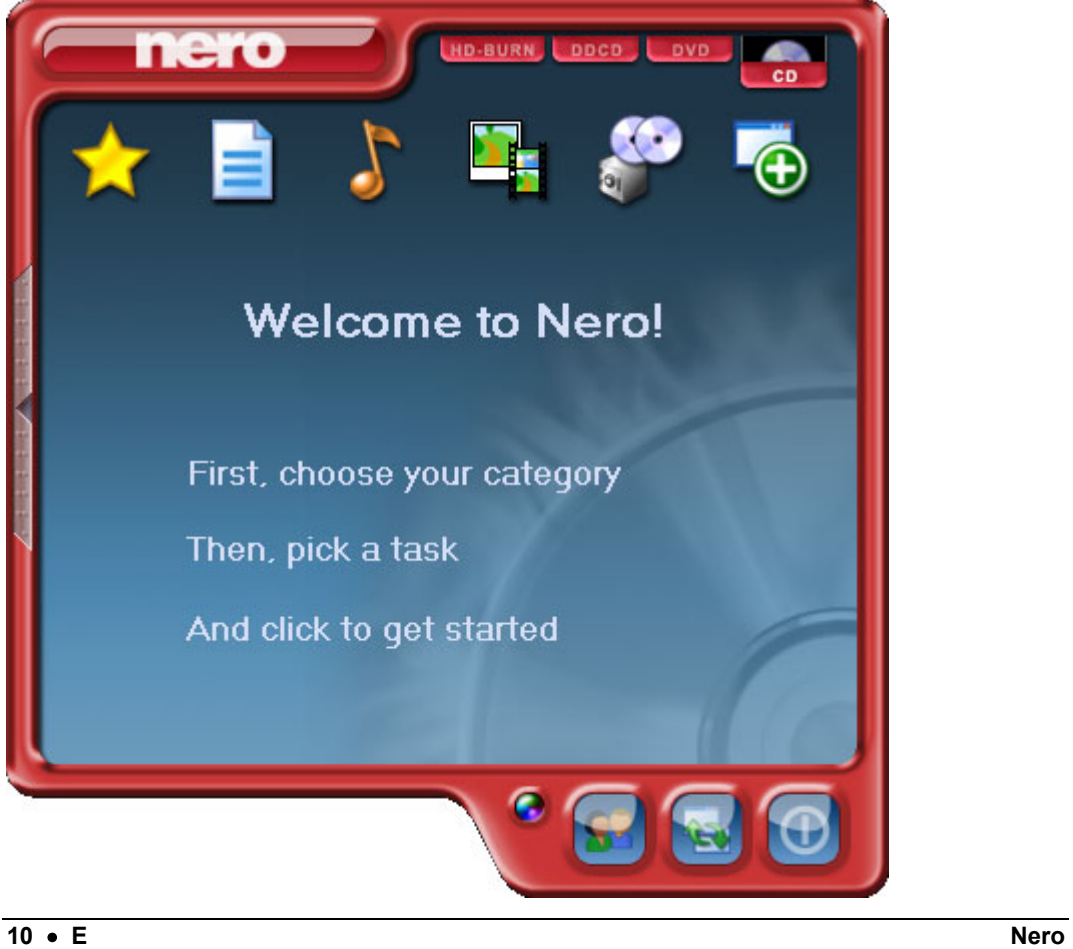

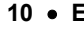

**Nero StartSmart** consists of the following areas and elements.

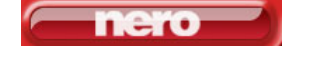

This button opens the **Nero ProductCenter**. If you are in the **Nero ProductCenter**, clicking on this button will take you back to the standard view.

If recorders that can burn several formats are installed on the computer and/or the option to display all recorder formats is activated, the possible project types appear in the upper section of the **Nero StartSmart** window. The content of the categories and the possible tasks change according to the selected project type. For example, an audio CD can only be created if CD has been selected as the project type.

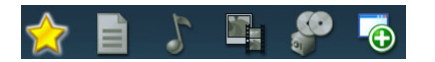

Depending on the selected project type and the installed software, this section shows the available categories in **Nero StartSmart**. If you move the mouse over the individual category icons, the possible tasks in that category are displayed. For each task, you also have the option of deciding for yourself which application is to be used to open it with. If you move the mouse over the desired task, the 'Open with' option appears in the **Nero StartSmart** bar. You can then select the desired program in the pulldown menu.

Clicking on this button adds the **StartSmart** bar to the program interface. The **StartSmart** bar shows you the installed components of the **Nero** bundle in the 'Applications' area and, at the same time, allows you to select the desired program directly by clicking on it. You can open up the individual programs in the **Nero ToolKit** by clicking on them.

Clicking on this button changes the color of your **Nero StartSmart** interface.

This button displays the **Nero StartSmart** Standard Mode. If this mode is selected, only the most frequently used tasks are displayed. Clicking on this button switches **Nero StartSmart** to Expert Mode.

This button displays the **Nero StartSmart** Expert Mode. If this mode is selected, all available tasks are displayed. Clicking on this button switches **Nero StartSmart** to Standard Mode.

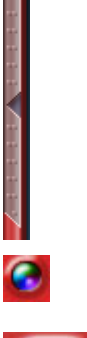

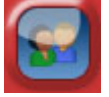

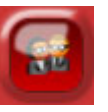

**Nero E** • **11**

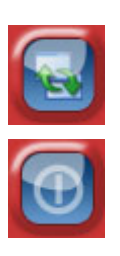

Clicking on this button opens up the configuration window. Here you can set which program in the **Nero** family is started for which tasks.

Clicking on this button closes **Nero StartSmart**.

## **3.2.2 The Nero StartSmart bar**

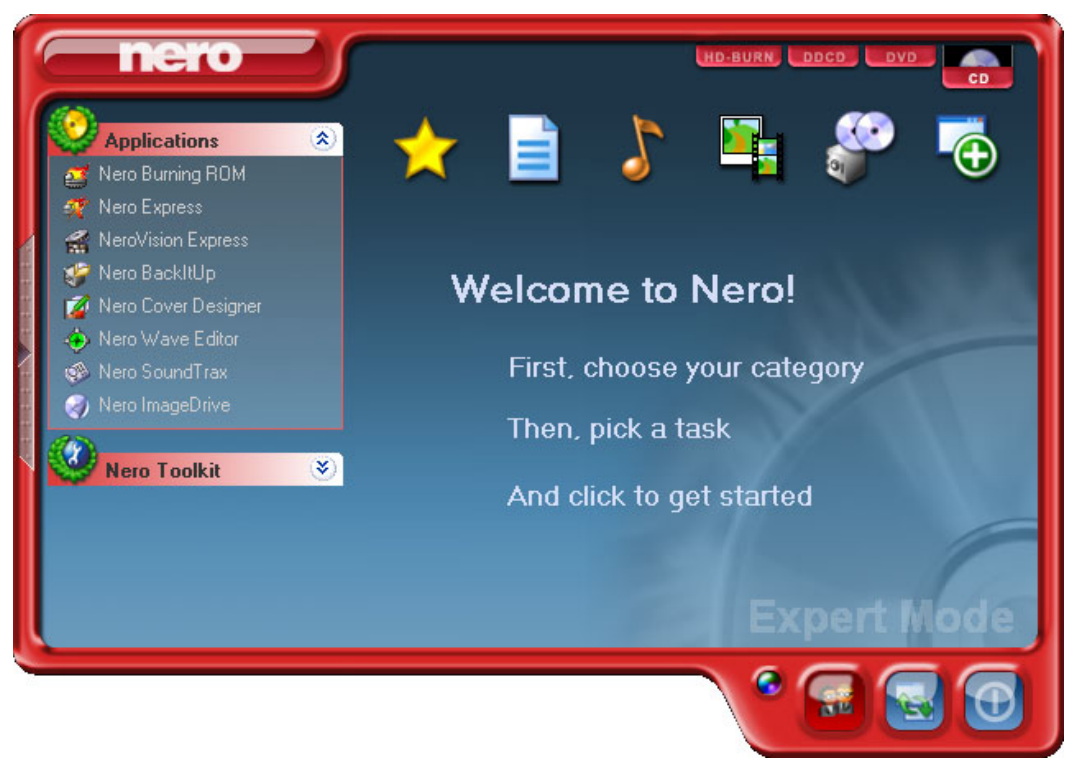

In addition to the areas and elements that are available in standard view, the **Nero StartSmart** bar also gives you the option of accessing the desired program directly.

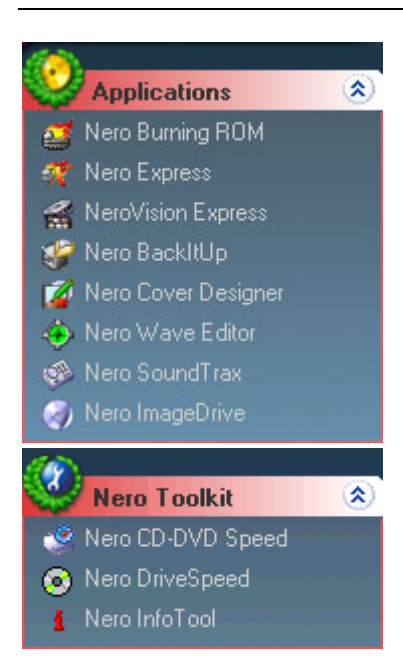

This area shows all installed applications in the **Nero**  product family. Click once on the desired application to access it.

This area shows all installed applications in the **Nero ToolKit**. Click once on the desired application to access it.

## **3.2.3 Navigation in Nero StartSmart**

If you move the mouse over the individual category icons, the possible tasks in that category are displayed. The tasks displayed depend on the selected mode. In Standard Mode, only the frequently used tasks are shown; in Expert Mode all tasks are displayed. If more than eight tasks are available in a category, you can show the remaining tasks by clicking on the small arrow in the bottom right corner of the screen.

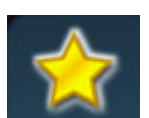

This category contains your preferred tasks. When **Nero StartSmart** is installed, the Favorites area contains the most common tasks. To add entries, select a task by right clicking on it and choosing the command 'Add to Favorites' from the context menu. To remove a task from the Favorites, right click on the relevant task and then choose the command 'Remove from Favorites'.

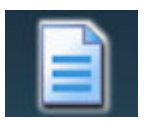

This category contains the possible tasks for a data disc. The tasks displayed depend on whether standard or Expert Mode is selected.

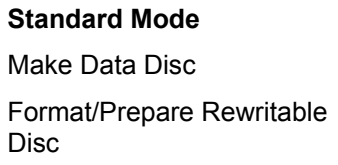

**Expert Mode** 

Make Data Disc

Format/Prepare Rewritable Disc

Make Audio And Data CD (CD only)

Make Audio And Data CD (CD only) Make Bootable Disc Make UDF Disc Make UDF/ISO Disc Make Hybrid Disc (CD only) Make Mixed Mode CD

(CD only)

This category contains the possible tasks for an audio disc. The tasks displayed depend on the selected mode.

#### **Standard Mode**

Make Audio CD (CD only)

Make Audio + Data CD (CD only)

Make MP3 Disc

Make WMA Disc

#### **Expert Mode**

Make Audio CD (CD only) Make Audio + Data CD

(CD only)

Make MP3 Disc

Make WMA Disc

Rip CD Tracks (CD only)

Edit Audio

Mix Audio CD (CD only)

Encode Audio Files

Record Audio

Convert Tape to CD (CD only)

Convert LP to CD (CD only)

Make Mixed Mode CD (CD only)

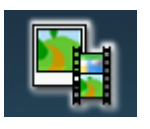

This category contains the possible tasks for photo and video editing. The tasks displayed depend on the selected mode.

#### **Standard MODE**

#### **Expert Mode**

Make Video CD (VCD) (CD only)

Make Video CD (VCD) (CD only)

Make Super Video CD (SVCD) (CD only)

Make Video CD Slideshow (CD only)

Make Super Video CD Slideshow (CD only)

Capture Video

Make or Modify DVD+VR (DVD+R/+RW only)

Make DVD Slideshow (DVD only)

Make Super Video CD (SVCD) (CD only)

Make Video CD Slideshow (CD only)

Make Super Video CD Slideshow (CD only)

Capture Video

Make or Modifiy DVD+VR (DVD+R/+RW only)

Make DVD Slideshow (DVD only)

Make Movie

Make miniDVD (CD only)

Make DVD-Video (DVD only)

Record Directly to Disc (DVD+R/+RW only)

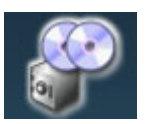

This contains the tasks involving copying and the tasks relating to backing up. What is displayed depends on the selected project type and the current mode.

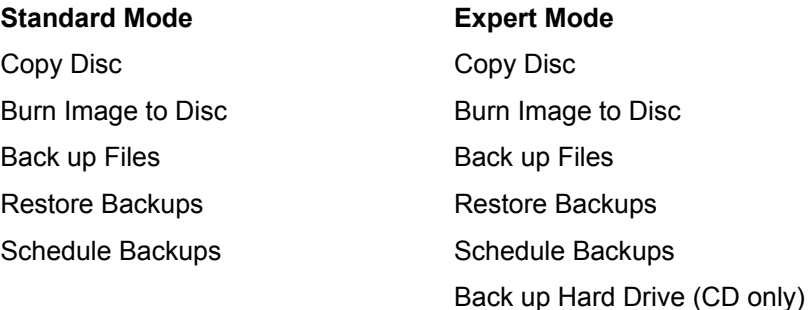

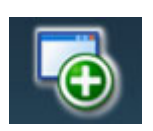

This section contains the additional tasks relating to discs. What is displayed depends on the selected disc type and the current mode.

**Standard Mode**  Test Drive Erase Disc

## **Expert Mode**  Test Drive Erase Disc

Make Label or Cover Control Drive's Speed Make Label or Cover Control Drive's Speed Get System Info Disc Info Mount a disc image

## **3.2.4 Assigning programs**

Clicking on a task in **Nero StartSmart** automatically opens a program, which is considered to be the best for executing that specific task. Many tasks, such as creating an audio CD, can be performed with more than one program, therefore you can change the program assignment. For example, if you want to use **Nero Burning ROM** rather than the default application **Nero Express** to create an audio CD, proceed as follows:

- 1. Click on the button on the left-hand side of the program window to expand the **Nero StartSmart** window, if it is not already expanded.
- 2. Move the mouse pointer over the desired task and the application that will open when you click on the task appears on the left.

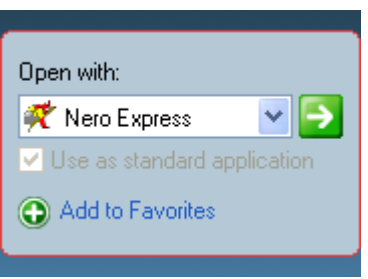

3. Click on the drop down button next to the program names and select the application you want to start the task with.

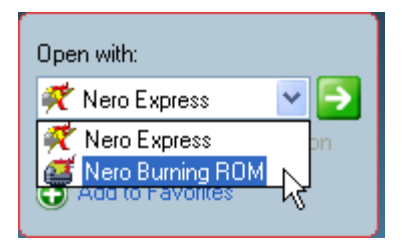

4. Check the 'Make default' check box if you always want this program to open for this task in the future.

 $\triangledown$  Use as standard application

5. Click on the button with the green arrow to save the changes you've made and open the desired program.

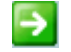

Made changes you're not happy with? Want to restore default settings? Click on the 'Configure' button and choose 'Restore Default' and confirm by clicking on 'OK'.

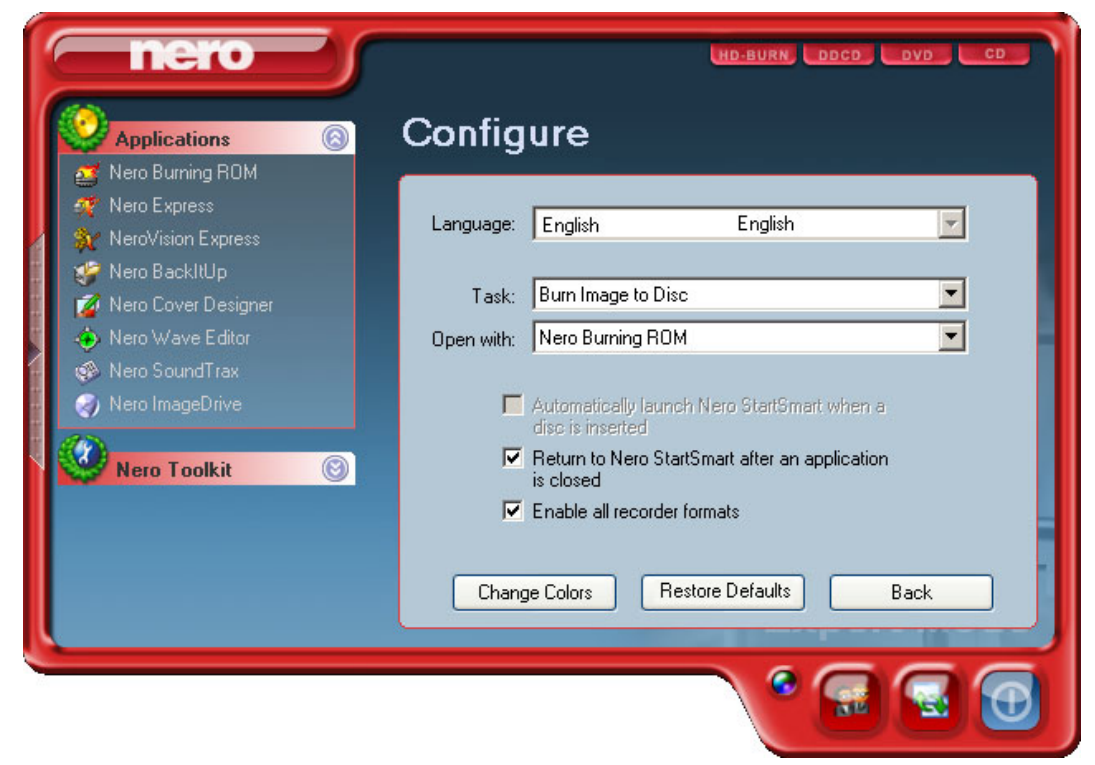

## **3.3 Nero ProductCenter**

Clicking on the button opens the **Nero ProductCenter**. The first page contains the version number of the installed products from Ahead Software, while the other page shows the currently available version numbers. As a result you are always able to keep your programs up to date. To update, if you are currently online, you can connect directly to the homepage and start the download process.

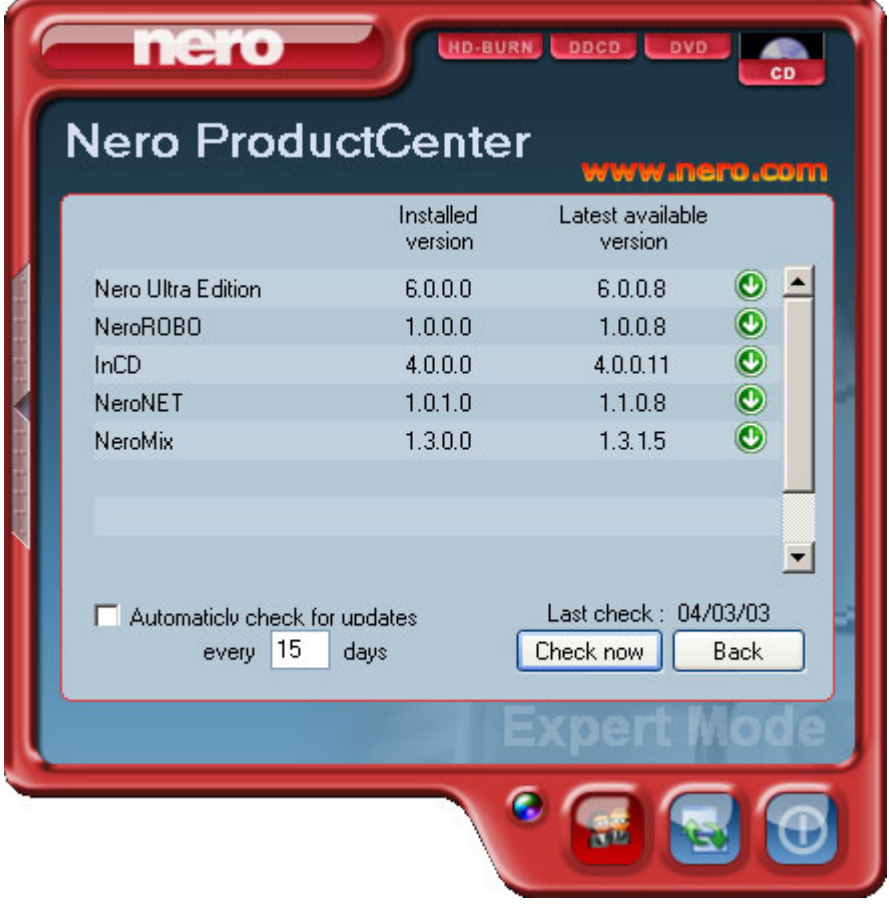

# **4 Burning – The Basics**

To use the following basic guide, the StartSmart Command Center must be in default mode. Please refer to section 3.2.4. for instructions on how to reset it. **For more detail, please refer to the .pdf manuals on the original installation disc.**

## **4.1 Make Data Disc**

1. Start **Nero StartSmart**, select the 'Data' category and click on 'Make Data Disc'.

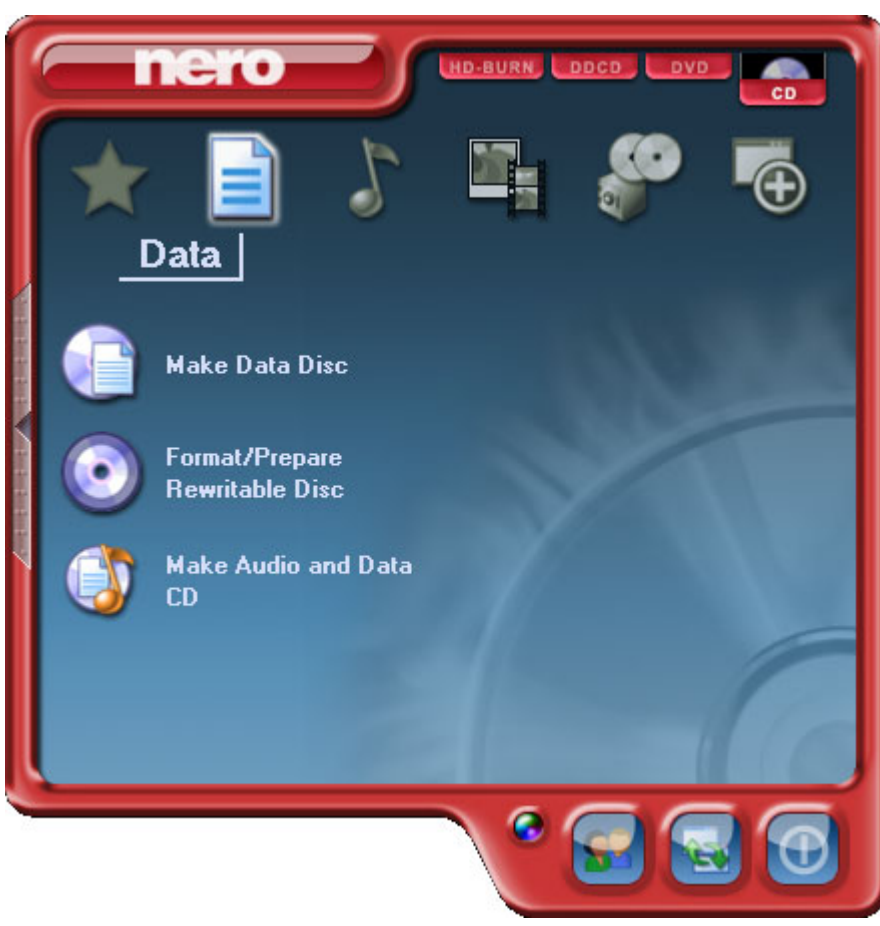

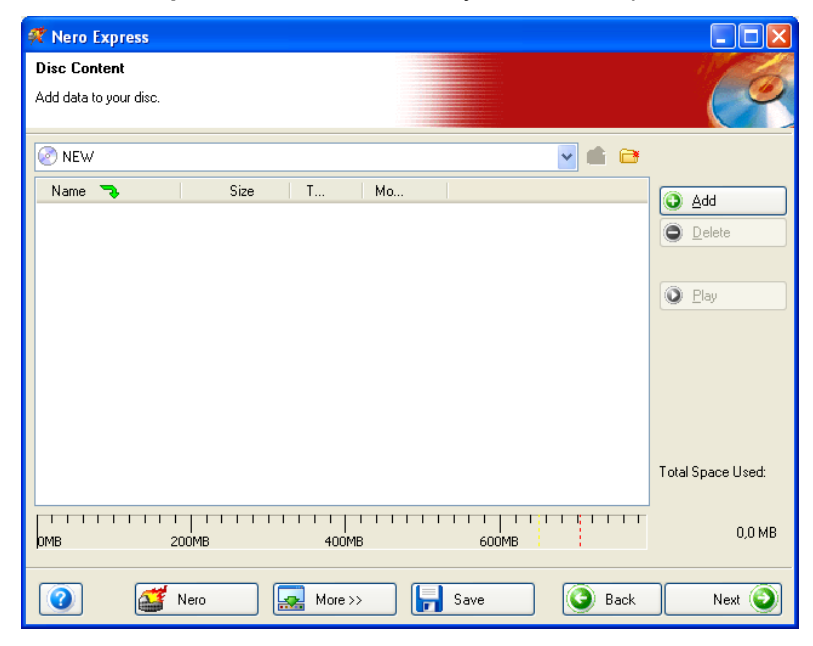

¾ **Nero Express** starts automatically and the compilation window for data opens.

2. In the window, click on the 'Add' button to open the window for selecting files.

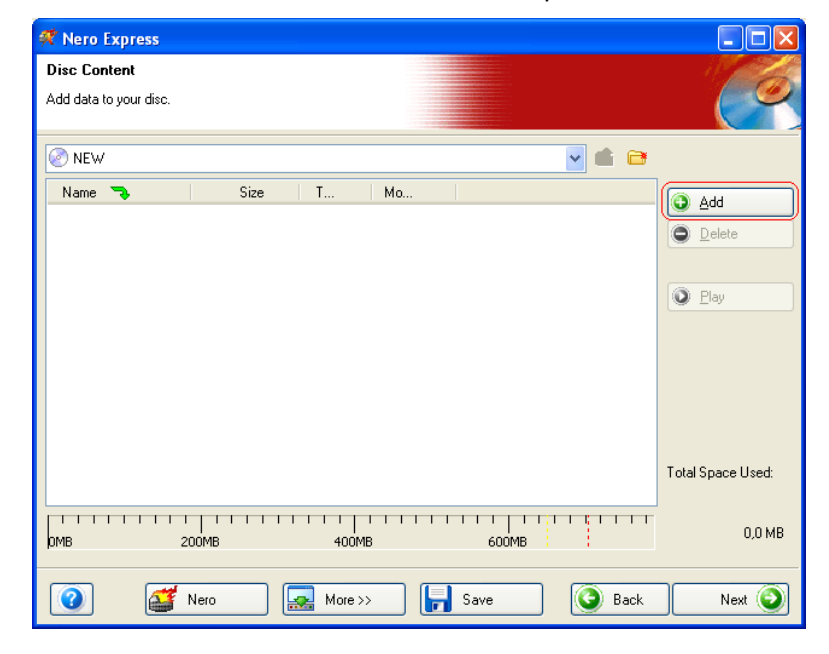

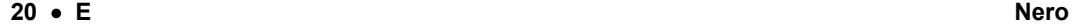

- $\square$ ox **X** Select Files and Folders ▼←含合田 Location: **B** My Documents Desktop Name Size  $\blacktriangle$ My Computer **C** SIPPS<br>C Adobe Fi My Documents  $\mathsf{Fi}$ File details: filelib  $Fi$ Ahead Nero 6.doc My Albums Fi. My eBooks Fi My Music Fi 08.05.2003<br>14:00:24 My Pictures Modified: Fi My Received Files Fi Size: 20 KB NeroVision Fi.  $\frac{1}{2}$  1.ncd  $2KB$   $N$ Ahead Nero 6.doc  $20KB$  M  $14KB$  N Audio.ncd Audio1.nra  $1KB-N$  $\frac{16KB}{16}$ Backitup.nri File types: Add All files (\*.\*) Finished  $\vee$
- 3. Select the desired files and click on the 'Add' button to transfer them to the compilation.
- **ENGLISH ENGLISH**

4. Once you have finished adding files, click on the 'Finished' button to close the window and return to the **Nero Express** screen.

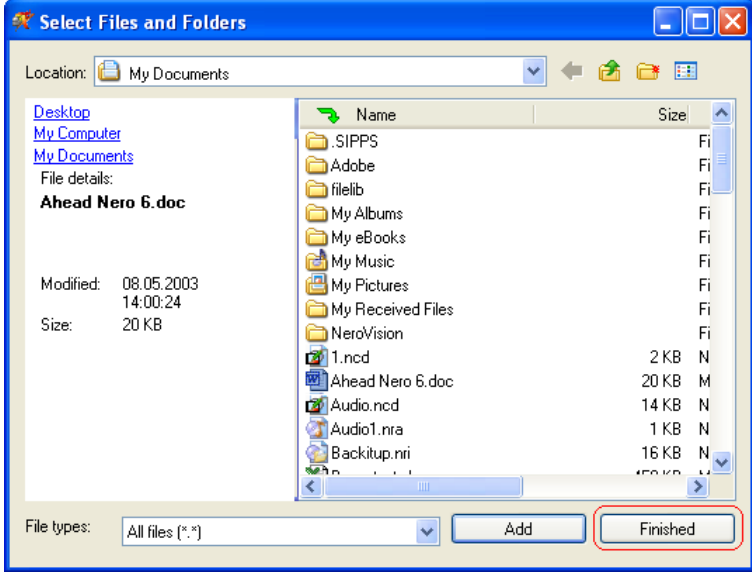

## **Burning – The Basics**

5. All the files you have added appear in the compilation window. Click on the 'Next' button to advance to the burning window.

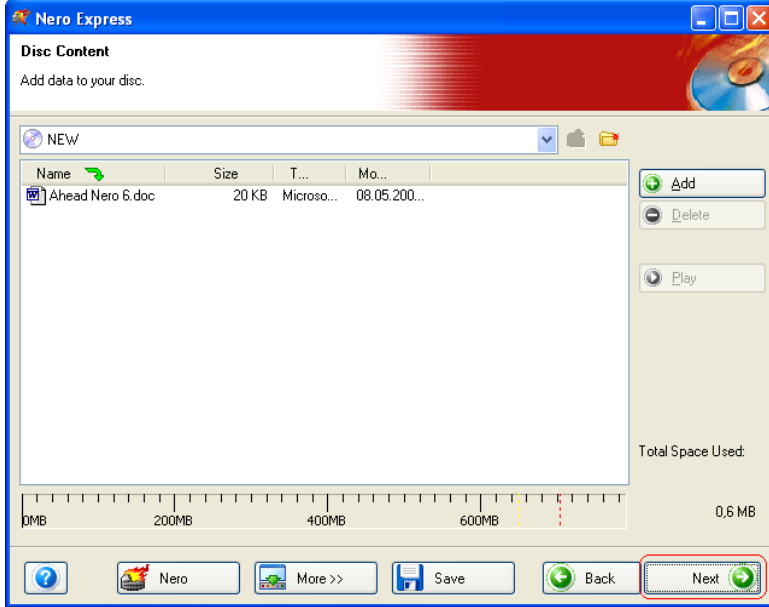

6. Before burning the disc, make the final settings.

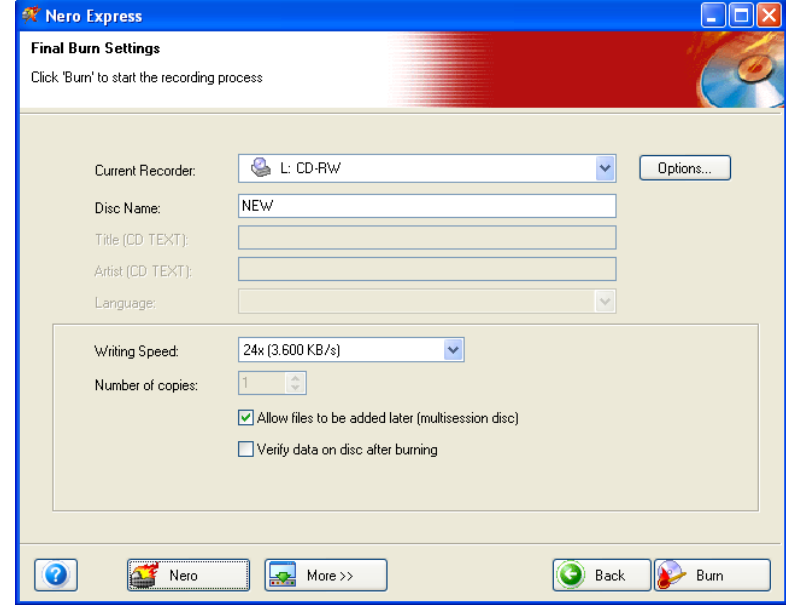

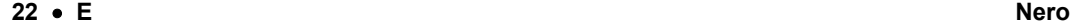

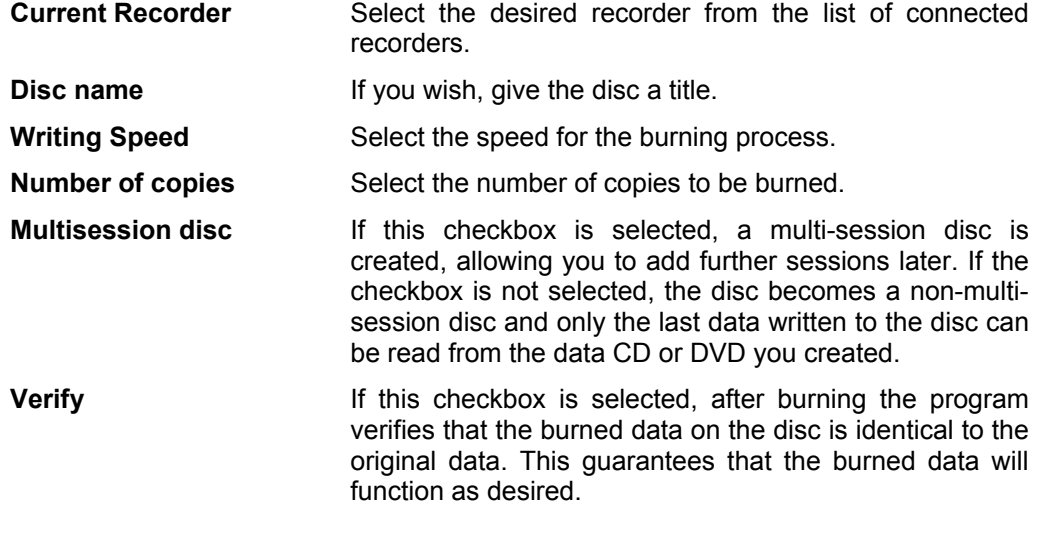

Clicking on the 'More' button expands the burning window and offers additional setting options, such as selection of the burning method and simulation of the burning process.

7. Click on the 'Burn' button to start writing to the disc.

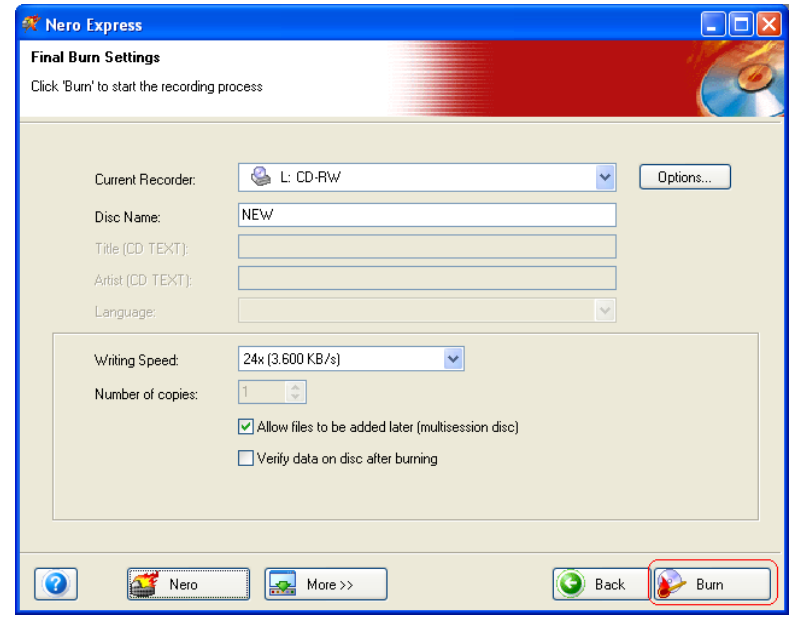

#### **Burning – The Basics**

 $\triangleright$  The write process starts and you will see information about the current status.

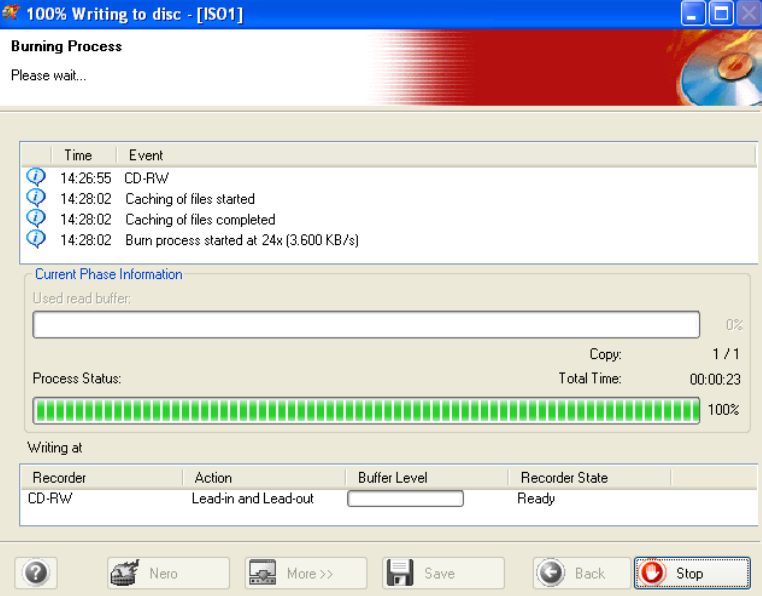

- ¾ Once the write process is complete, you can print or save a log of the write process. To do this, click on the appropriate button.
- 8. Click on the 'Next' button to advance to the selection window.

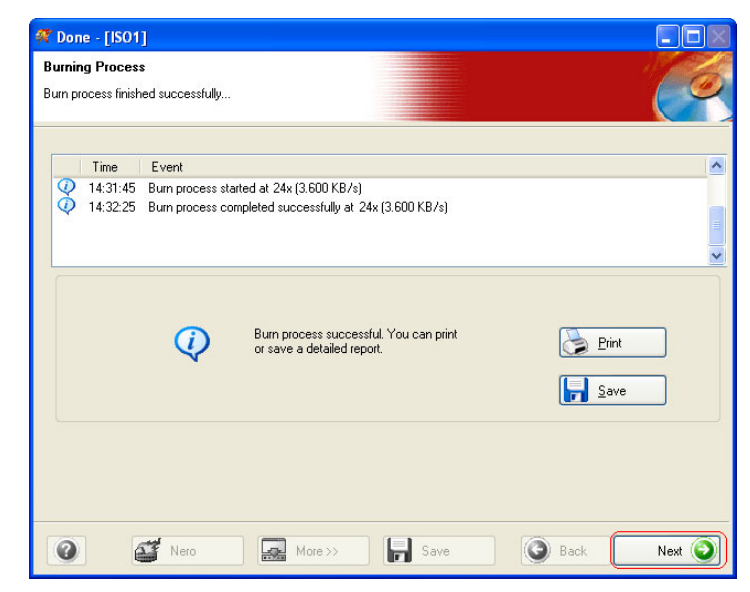

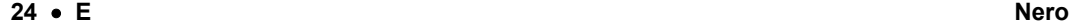

9. Select the desired option or close **Nero Express**.

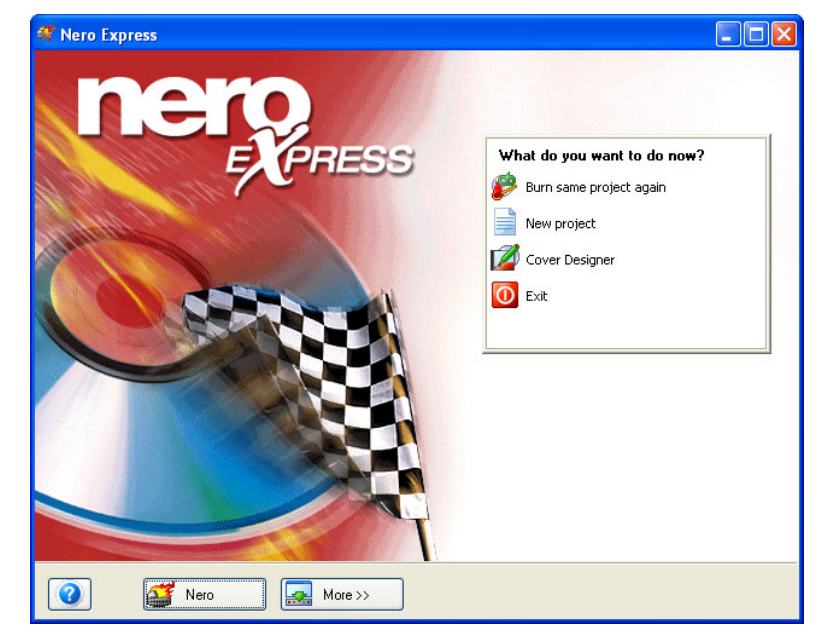

## **4.2 Make Audio Disc**

An audio disc contains music files, which can be played back in any CD or DVD player.

1. Start **Nero StartSmart**, select the 'Audio' category and click on 'Make Audio CD'.

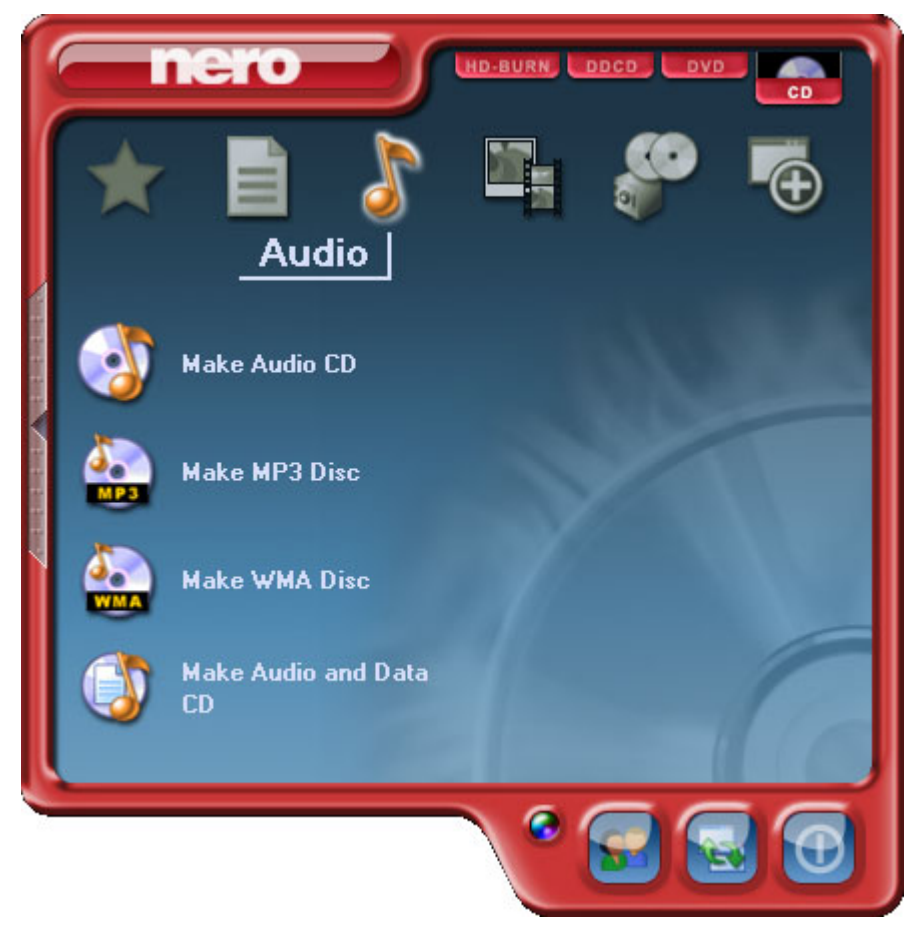

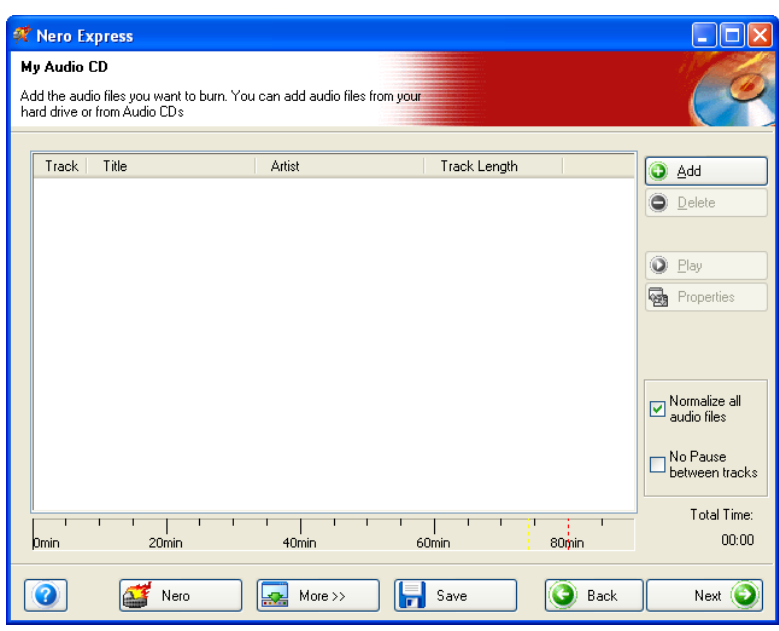

¾ **Nero Express** starts automatically and the compilation window for audio discs opens.

2. In the window, click on the 'Add' button to open the window for selecting files.

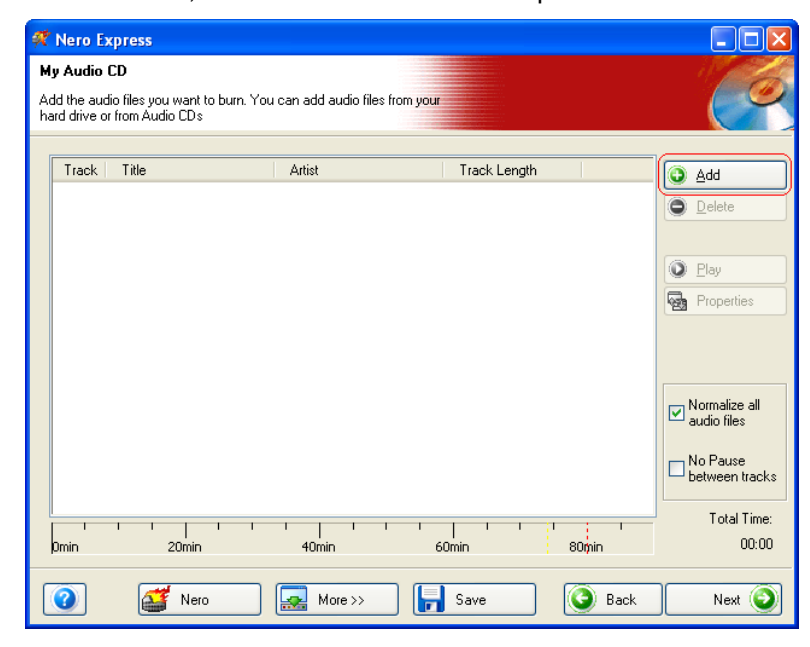

## **Burning – The Basics**

3. Select the desired files and click on the 'Add' button to transfer them to the compilation window.

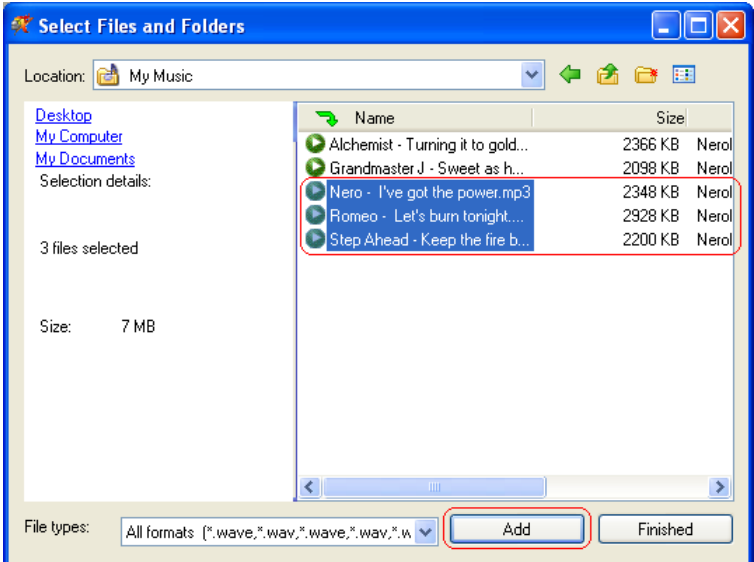

4. Once you have finished adding files, click on the 'Finished' button to close the window and return to the **Nero Express** screen.

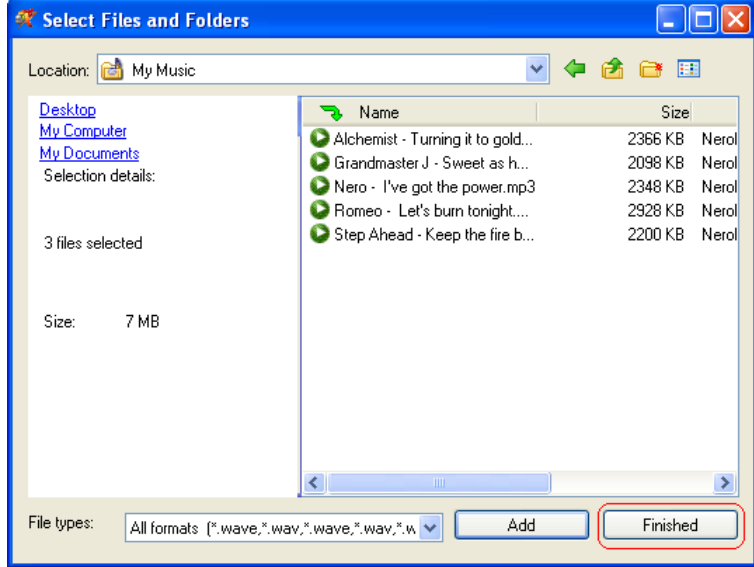

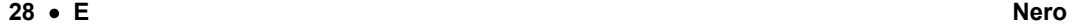

5. All the files you have added appear in the compilation window. Click on the 'Next' button to advance to the burning window.

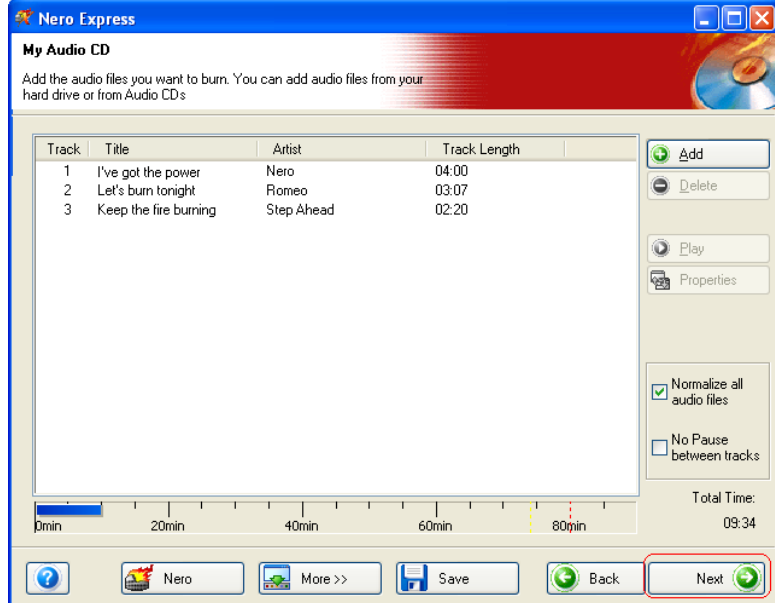

6. Before burning the disc, make the final settings.

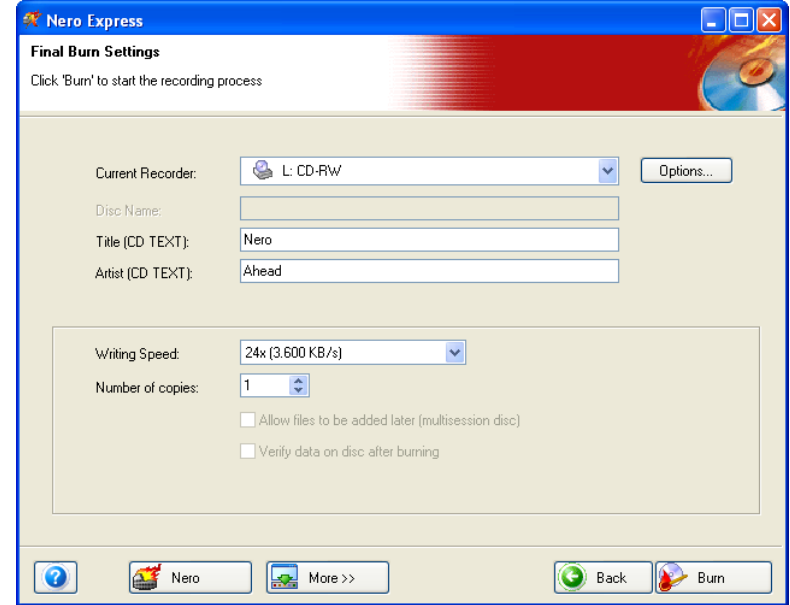

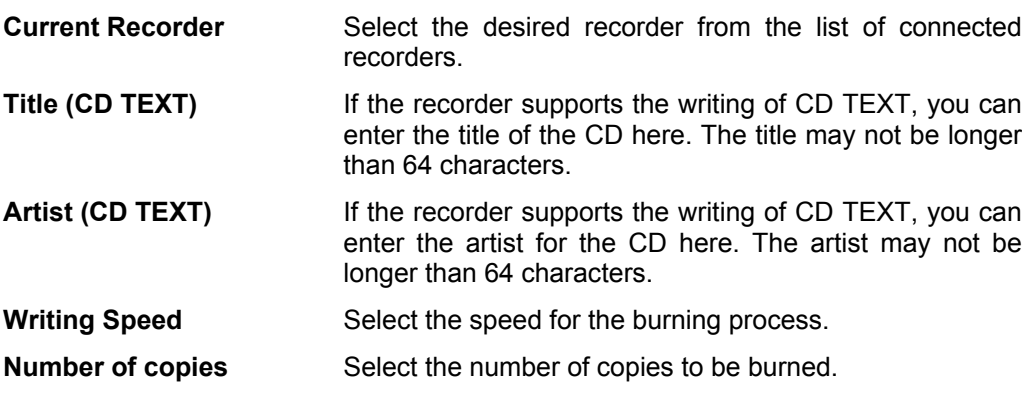

V

Clicking on the 'More' button expands the burning window and offers additional setting options, such as selection of the burning method and simulation of the burning process.

7. Click on the 'Burn' button to start writing to the disc.

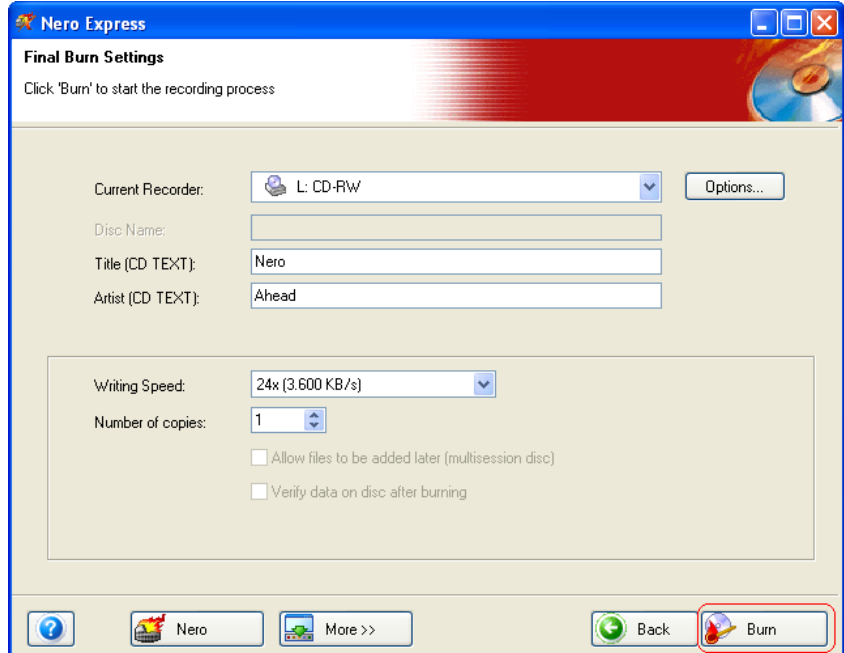

 $\triangleright$  The write process starts and you will see information about the current status.

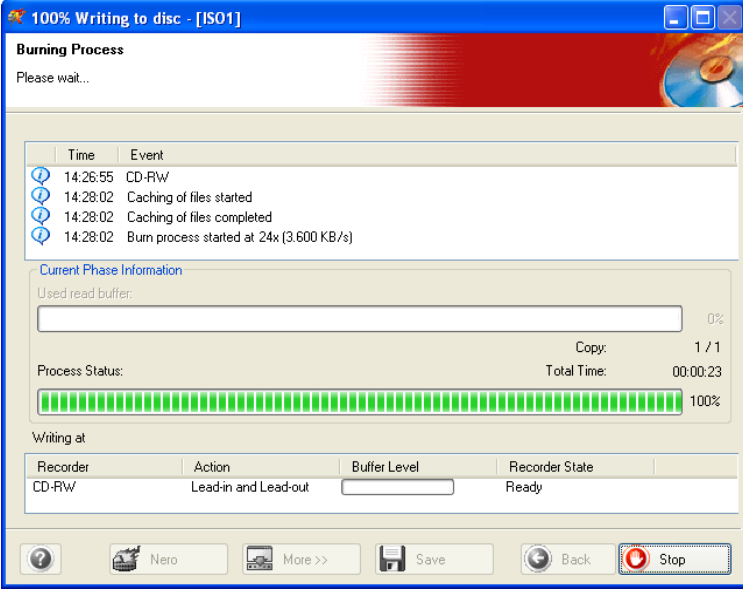

- $\triangleright$  Once the write process is complete, you can print or save a log of the write process. To do this, click on the appropriate button.
- 8. Click on the 'Next' button to advance to the selection window.

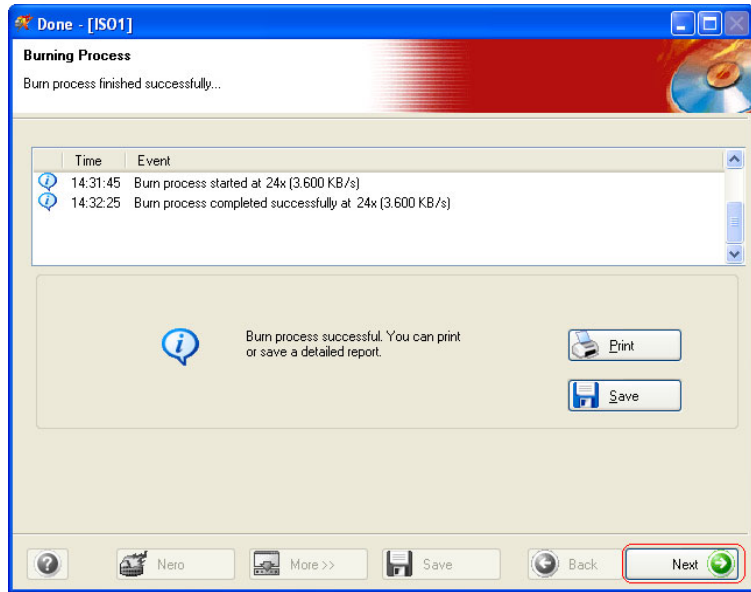

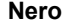

## **Burning – The Basics**

9. Select the desired option or close **Nero Express**.

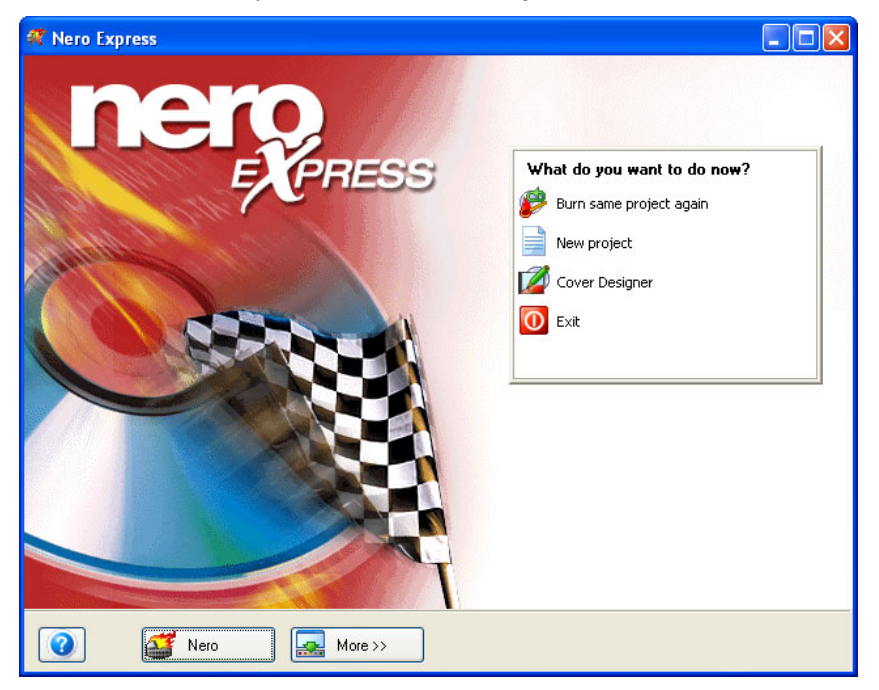

## **4.3 Make Video Disc**

A video disc contains video files, which you can burn in a variety of formats (VCD / SVCD or DVD-Video) depending on what kind of recorder you have (CD recorder or DVD recorder). This QuickStart Guide describes the creation of a DVD video disc using NeroVision Express only. The procedure for a VCD or SVCD is essentially the same.

1. Start **Nero StartSmart**, select the 'Photo and Video' category and click on 'Make DVD-Video'.

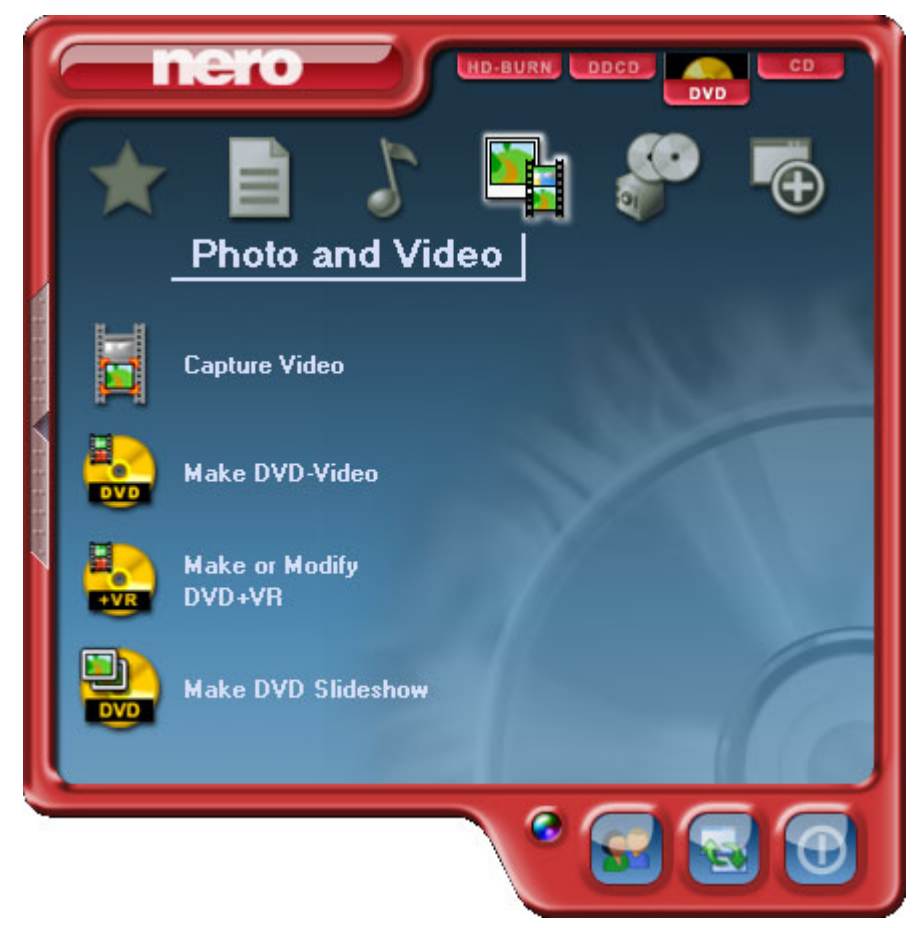

#### **Burning – The Basics**

- Untitled Project [DVD-Video] NeroVision Express Content Create and arrange titles for your project.  $\bigodot$ What would you like to do?  $\bigodot$ Capture Video... n. Add Video Files... ь Make New Movie.. Make New Slide Show... Edit Title... Create Chapters A.  $\forall$ Used space: 0.00 out of 4.70 GB  $\sqrt{\frac{1}{2}}$  More >>  $\boxed{\blacksquare}$  Save **O** Back  $\bullet$
- ¾ **NeroVision Express** starts automatically and the selection window for video discs opens.

2. Click on 'Add Video Files' to open the window for selecting the files.

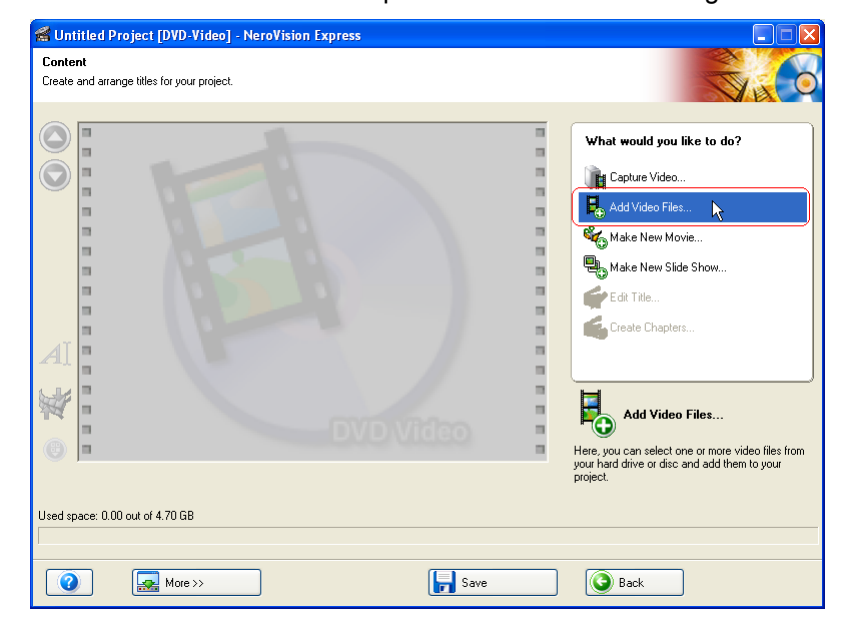

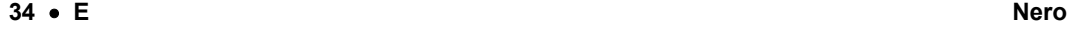

3. Select the desired video files and click on the 'Open' button to transfer them to the compilation.

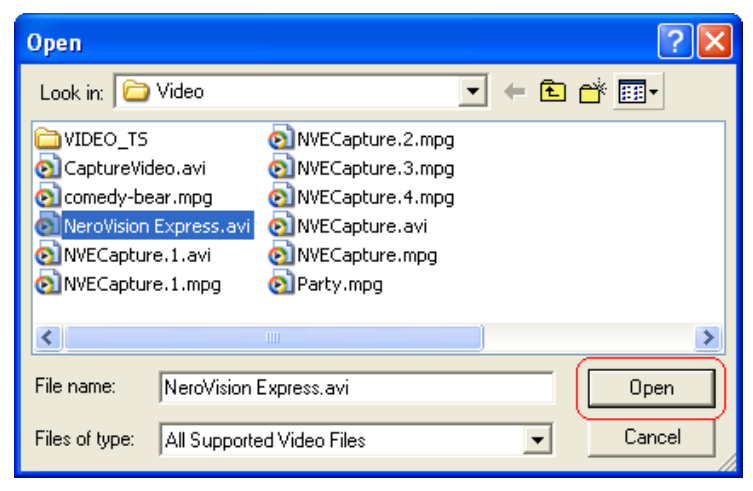

- 4. Repeat steps 3 and 4 to add more video files.
- 5. All selected video files appear in the compilation window. Click on the 'Next' button to create the menu.

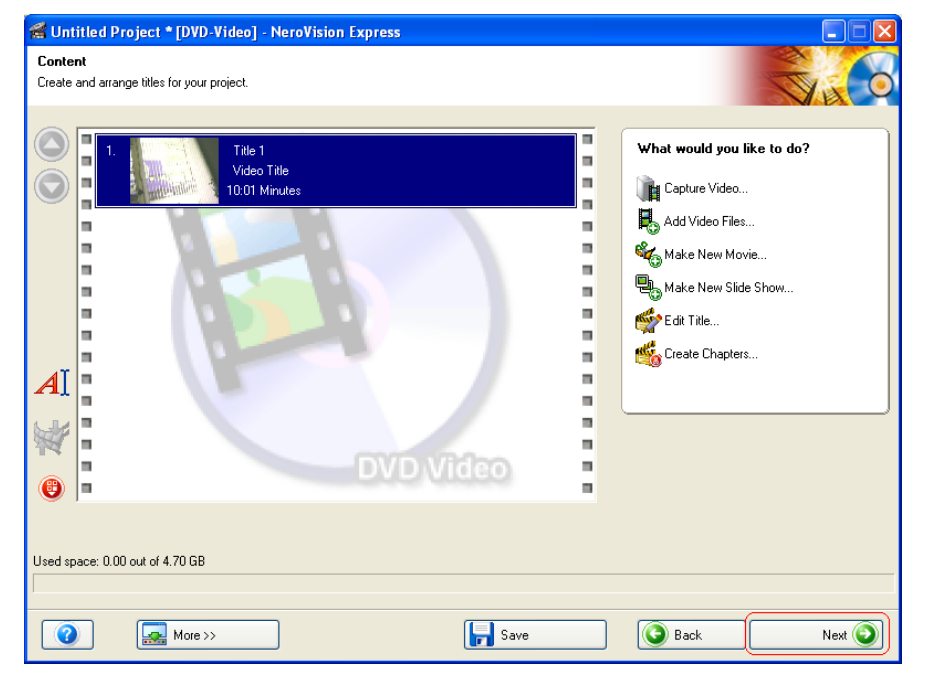

#### **Burning – The Basics**

6. Make the desired changes to the DVD menu by highlighting the individual menu items with the mouse and selecting the desired option. Click on the 'Next' button to proceed to the next window.

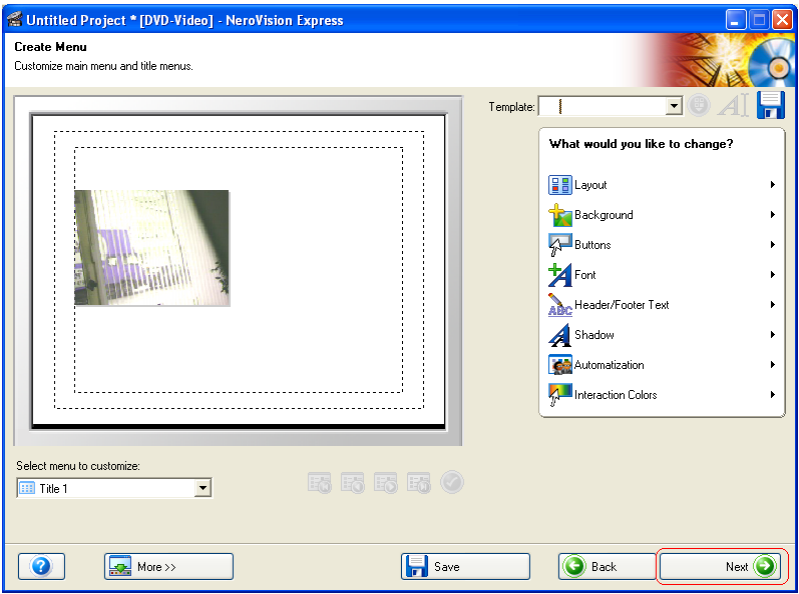

7. You can use the remote control to move around the menu, e.g. to view the DVD-Video you are about to create as it would appear in your DVD Player. Click on the 'Next' button to proceed to the next window.

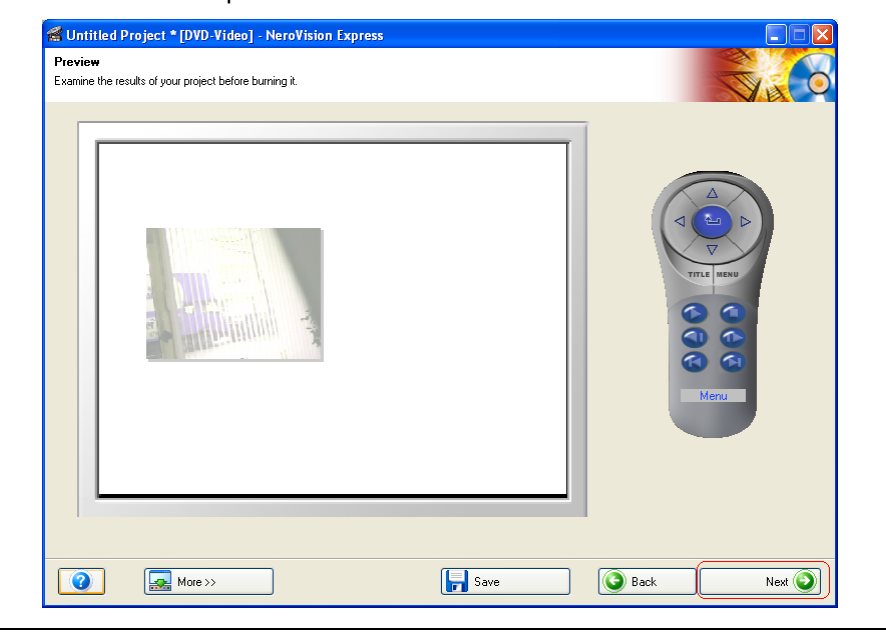

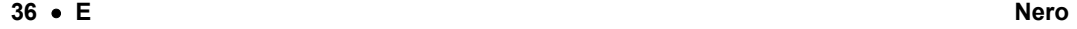

8. Before burning the disc, make the final settings.

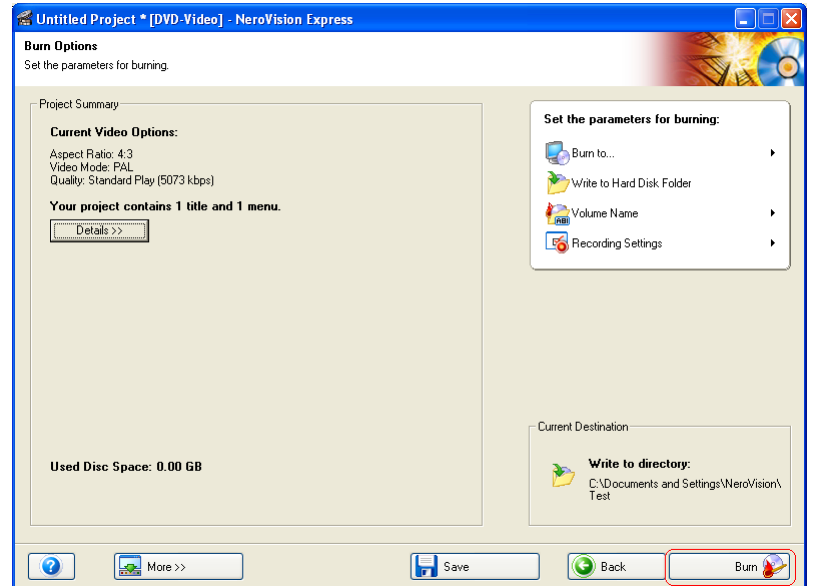

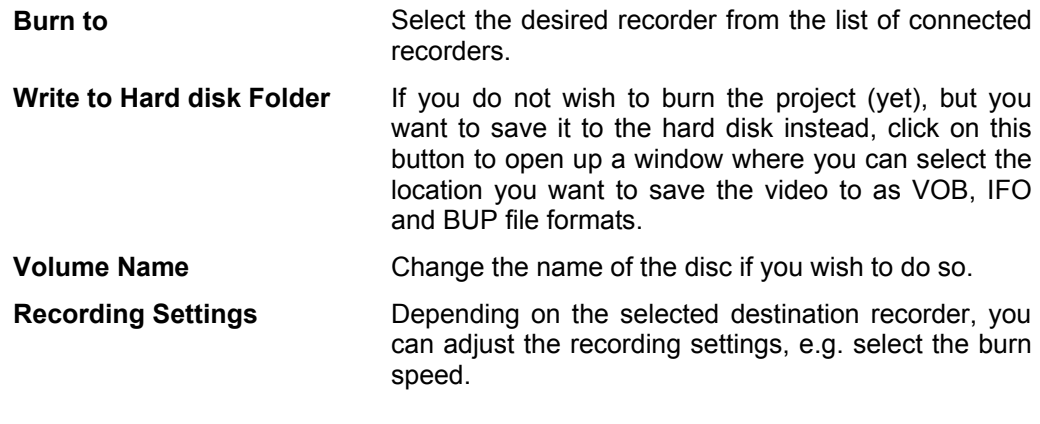

Clicking on the 'More' button expands the burning window and offers additional setting options, such as selection of the coding quality and the aspect ratio of the video.

#### **Burning – The Basics**

9. Click on the 'Burn' button to start burning the disc.

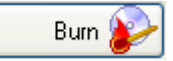

 $\triangleright$  The burning process starts and you will see information about the current status.

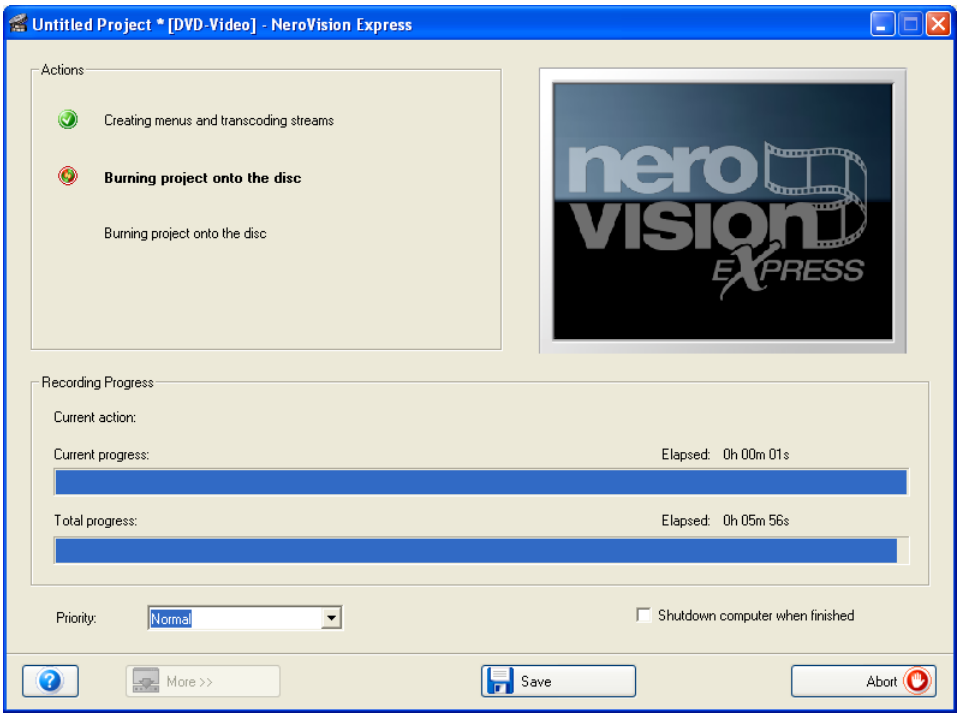

10. Once the burning process is complete, a corresponding message appears. Click on the 'OK' button to close the window.

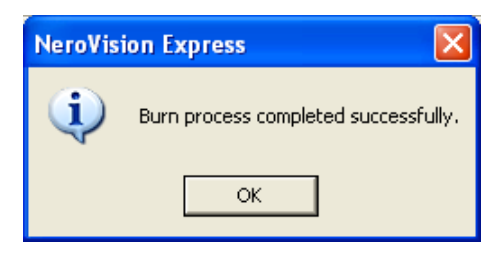

#### **38** • **E Nero**

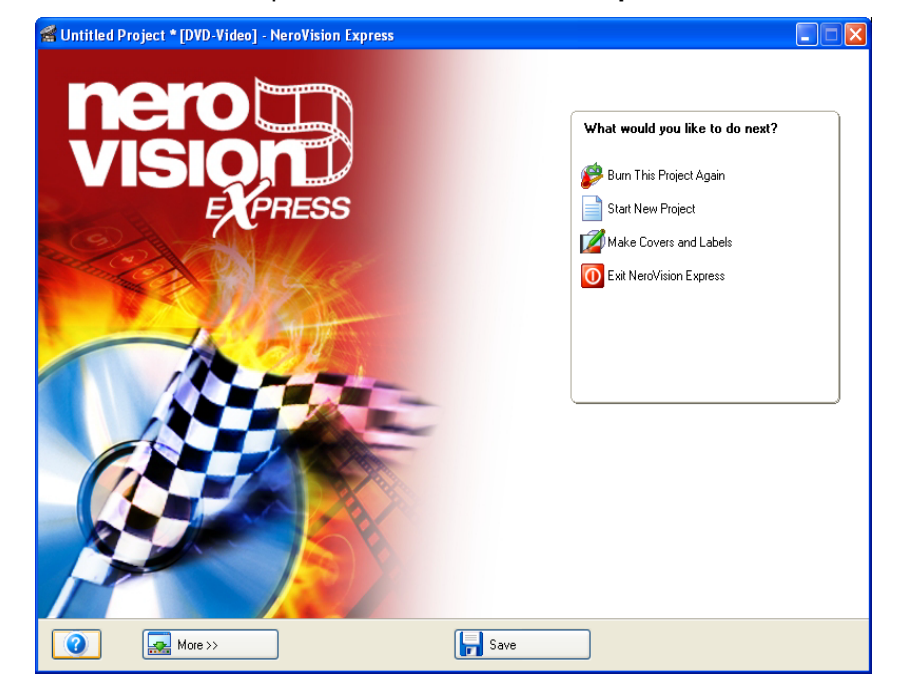

11. Select the desired option or close **NeroVision Express**.

**ENGLISH ENGLISH**

## **4.4 Copy disc**

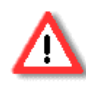

Unless you own the copyright or have the permission of the copyright holder, the unauthorized copying of discs represents a violation of national or international laws and may result in serious penalties.

1. Start **Nero StartSmart**, select the 'Copy and Backup' category and click on 'Copy Disc'.

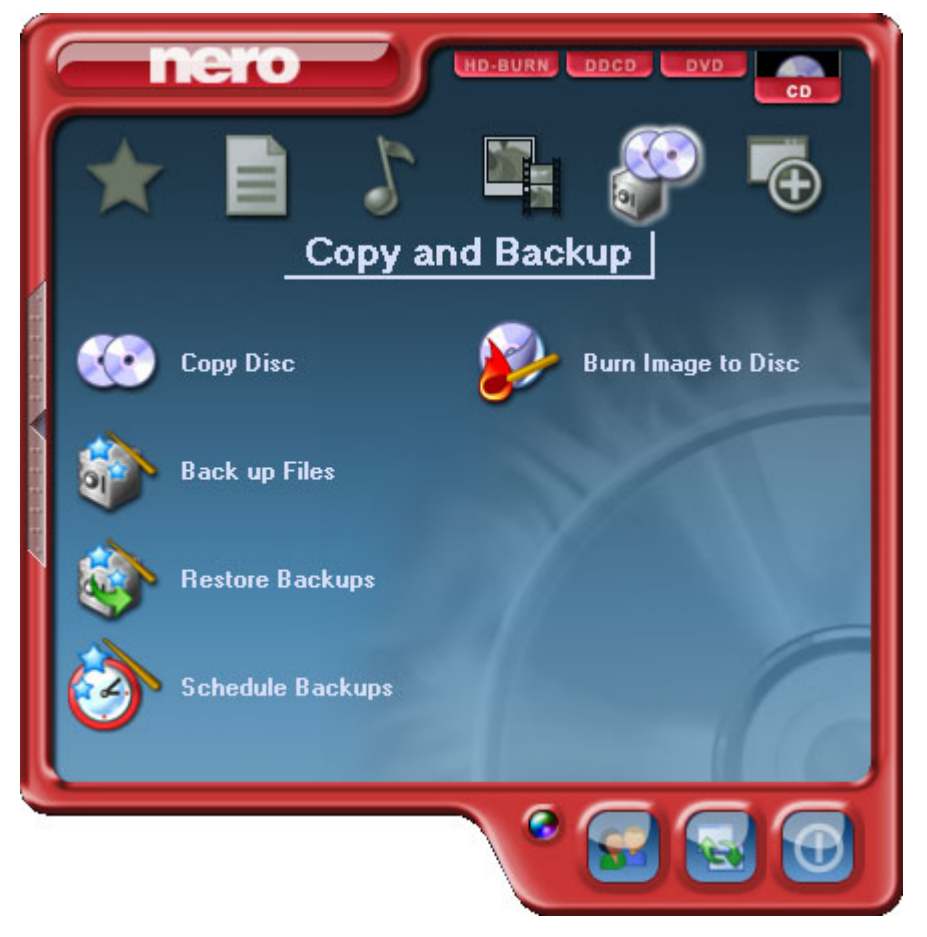

¾ **Nero Express** starts automatically and the selection window for selecting the drives and the final burning settings opens up.

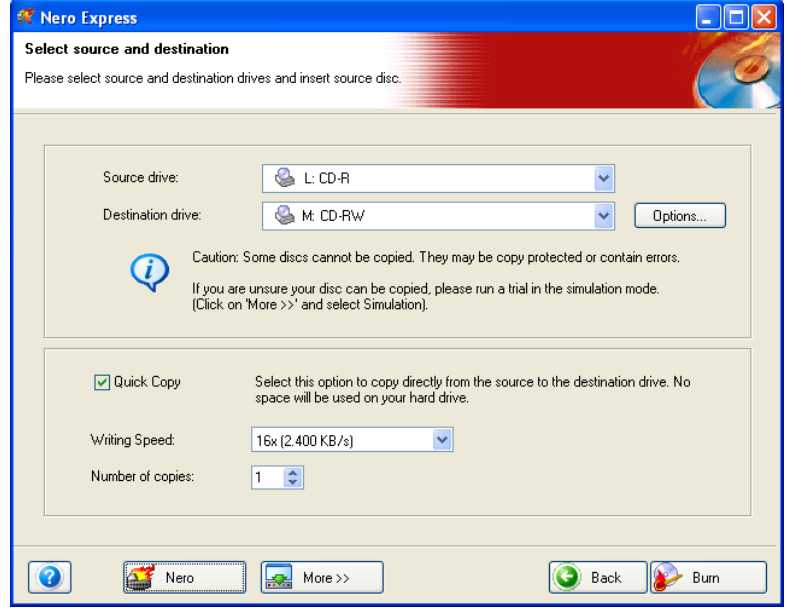

- 2. As the source drive, you should select the drive containing the disc to be copied.
- 3. As the destination drive, select the recorder you want to use to copy the disc.
- 4. In the 'Quick Copy' section, you can determine how the disc is to be copied.
	- **If this option is selected, the copy is made directly, i.e. from drive to drive. This** method is quick but is susceptible to errors.
	- **If this option is not selected, an image file for the original disc is first created on** the hard drive and the image file is then burned. This method takes longer and the size of the image file, and therefore the required hard disk space, corresponds to the quantity of data to be copied from the original disc.

In addition, you can also make the following settings:

**Writing Speed Select the speed for the burning process.** 

**Number of copies** Select the number of copies to be burned.

## **Burning – The Basics**

5. Once you have made all your settings, click on the 'Burn' button to start burning the disc.

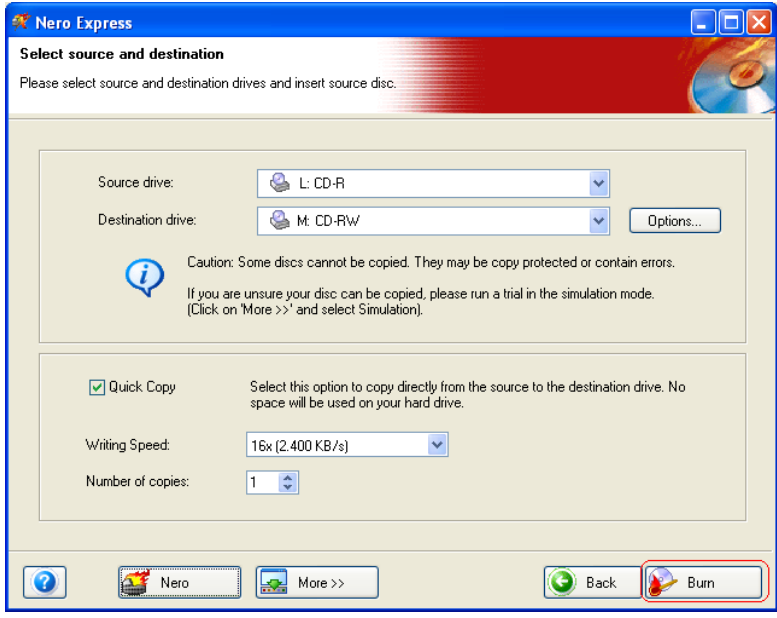

¾ The burning process starts and you will see information about the current status.

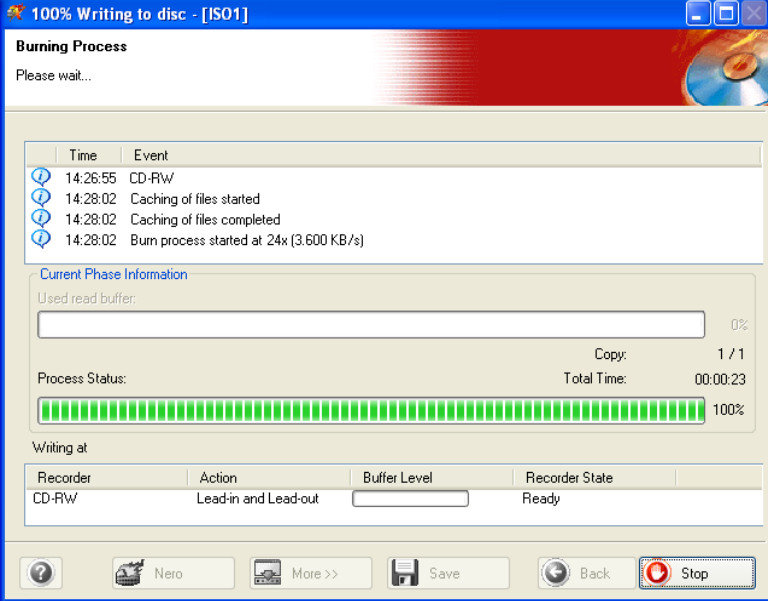

- $\triangleright$  Once the burning process is complete, you can print or save a log of the burning process.
- 6. Click on the 'Next' button to advance to the selection window.

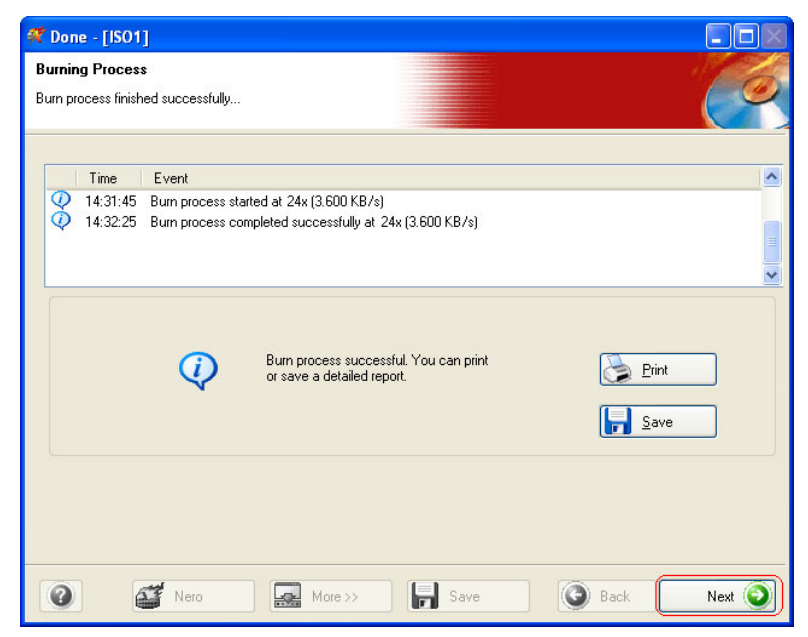

7. Select the desired option or close **Nero Express**.

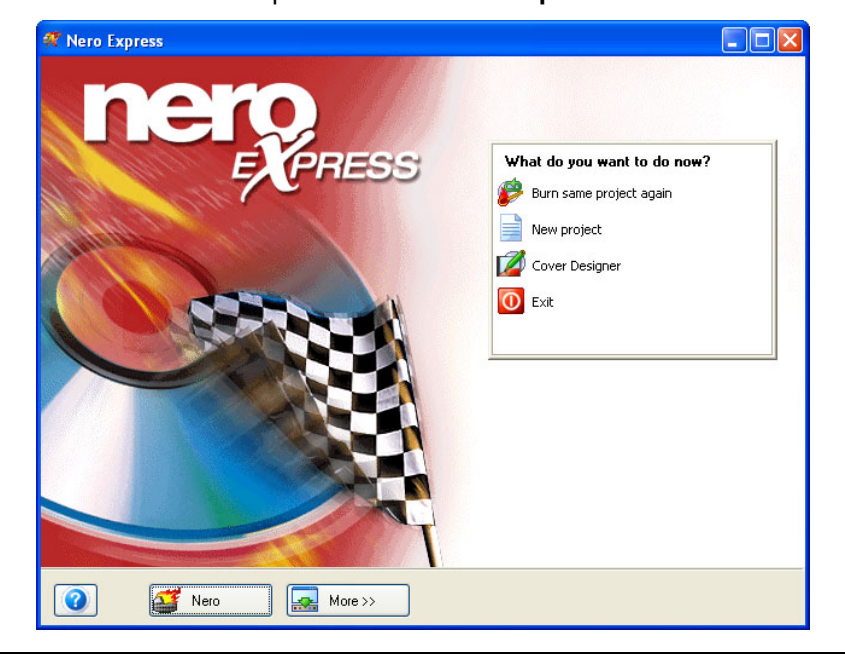

## **5 Service**

## **5.1 Upgrade Options**

## **5.1.1 mp3PRO Plug-in (commercially available)**

The mp3PRO Plug-in is capable of creating files smaller than MP3 files with the same or better sound quality. For example, at 64 kBit/s, the new Codec promises near-CD quality, which is significantly better than MP3 at the same bit rate. You can continue to play back your old MP3 files normally on a new mp3PRO player. However, mp3PRO files played back on a new mp3PRO decoder of course offer the optimum sound quality. This plug-in gives you the opportunity to encode unlimited audio files in mp3PRO or MP3 format. For example, you can archive all your CDs on your hard disk.

## **5.1.2 Updates (free downloads)**

At [http://www.nero.com,](http://www.nero.com/) you will find regular updates for all programs, with new functions integrated and/or errors eliminated. You can either retrieve these updates via your **Nero ProductCenter** or just look at the **Nero** website from time to time. In order to optimize the functionality of your programs, we recommend that you keep them up to date.

On the **Nero** homepage at [http://www.nero.com,](http://www.nero.com/) you can find regular updates, product news, plug-ins and much more.

## **5.2 FAQ / HOW TO'S**

#### **1) Where can I find step by step directions for using Nero Burning ROM 6, Nero Express 6, NeroVision Express 2, and BackItUp?**

We have very detailed 'Step by Step' PDF manuals for all our listed programs on our website at http://www.nero.com. You will find them in the Support section.

#### **2) My mp3PRO encoder has expired! What should I do?**

For licensing reasons, we are only permitted to integrate test versions into **Nero 6 Ultra Edition**. This gives you the chance to test out the encoder functions for a limited time. To activate the test version, you must purchase the corresponding encoder plug-in separately. You can do this at [http://www.nero.com](http://www.nero.com/) in the web shop. For a better user experience we decided to make the encoder available separately only to those users, who specifically want to utilize it, instead of adding this cost on for everybody who buys the box and might not want the encoder.

#### **3) Why do I not have a Help file?**

Please download the latest update and the language package to enable you to access the help files again. You can download them from: <http://www.nero.com/en/index.html#download>

#### **4) Where can I download an update?**

All updates and test versions of other products from the Ahead family can be found at http://www.nero.com.

#### **5) Where can I get assistance with technical problems?**

For all technical problems, we recommend visiting our help system at [http://englishsupport.nero.com.](http://englishsupport.nero.com/) If you cannot find an answer to your problem there, you can contact our support team e-mail [\(retail-support@nero.com\)](mailto:techsupport@nero.com) or via our charged hotline (888) 309-4212. More information you will find in our 'Contact' chapter.

#### **Service**

## **5.3 Technical Support Contact**

**Nero 6 Ultra Edition** is an Ahead Software product.

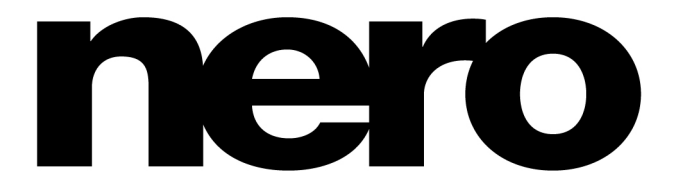

**Ahead Software Inc. 330 North Brand Boulevard, Suite 695 Glendale, CA 91203-2318 USA**

Web: [http://www.nero.com](http://www.nero.com/) Help: [http://englishsupport.nero.com](http://englishsupport.nero.com/)

Didn't find what you were looking for?

Nero technical support can be provided to all owners of a **Nero 6 Ultra Edition** retail package via phone or email.

Our Office hours are from Monday – Friday (except public holidays), 8:00 am – 5:00 pm (US Pacific Standard Time)

For '**FREE**' **Email Support** please contact: [retail-support@nero.com](mailto:retail-support@nero.com) (Please expect a 3 to 8 working day response time for all email requests. E-mails are handled in the order they are received.)

Need immediate help? For '**Phone' support**, please call: **(888) 309-4212**

Charges are US\$1.29 per minute. Phone support is available from 8:00 am – 5:00 pm (US Pacific Standard Time) Important Note: All calls are handled in the order they are received. You are only charged once you reach a Nero representative!

Copyright © 1995 -2003 Ahead Software All rights reserved.

Printed in Germany